# <span id="page-0-0"></span>**Bedienungsanleitung für Flachbildschirm Dell™ P2210H/P2310H**

[Über Ihren Monito](file:///C:/data/Monitors/P2310H/ge/ug/about.htm) [Aufstellen des Monitors](file:///C:/data/Monitors/P2310H/ge/ug/setup.htm) [Bedienen des Monitor](file:///C:/data/Monitors/P2310H/ge/ug/operate.htm) [Störungsbehebung](file:///C:/data/Monitors/P2310H/ge/ug/solve.htm)  [Anhang](file:///C:/data/Monitors/P2310H/ge/ug/appendx.htm)

## **Hinweis, Vorsicht und Warnung**

**HINWEIS:** Ein HINWEIS macht auf wichtige Informationen aufmerksam, mit deren Hilfe Sie den Computer besser einsetzen können.

 $\triangle$ **VORSICHT: Eine VORSICHT-Mitteilung zeigt potentielle Hardware-Schäden oder möglichen Datenverlust an, falls die Anweisungen nicht korrekt befolgt werden.**

 $\triangle$ **WARNUNG: Eine WARNUNG weist auf Gefahrenquellen hin, die Sachschäden, Verletzungen oder sogar den Tod von Personen zur Folge haben können.**

#### **Änderungen der Informationen in diesem Dokument sind vorbehalten. © 2009 Dell Inc. Alle Rechte vorbehalten.**

Die Reproduktion in beliebiger Weise ohne schriftliche Genehmigung seitens Dell Inc. ist streng verboten.

In diesem Dokument genutzte Marken: Dell *und* das D*ell-*Logo si*nd Waren*ze*ichen von Dell* I*nc; Micro*so*ft, Wind*ow*s und Windows NT sind eingetragene Warenzeichen der Microsoft* Corporation; Adobe ist ein Warenz*eichen von Adobe S*yste*ms Incorpora*t**ed, das in bestimmten Ländern eingetragen sein**<br>kann. ENE*RGY S*TAR ist ein eingetragenes Warenzeichen der U.S. Environm

Andere in diesem Dokument erwähnte Warenzeichen und Handelsmarken beziehen sich auf die Eigentümer dieser Warenzeichen und Handelsmarken oder auf<br>deren Produkte. Dell Inc. erhebt keinerlei Eigentumsansprüche auf andere als

**Model P2210Hc/P2310Hc**

**Juni 2009 Rev. A00**

# <span id="page-1-0"></span>**Über Ihren Monitor**

**Dell™ P2210H/P2310H Flachbildschirm-Farbmonitor – Bedienungsanleitung**

- **O** [Lieferumfang](#page-1-1)
- **[Produktmerkmale](#page-2-0)**
- [Komponenten und Bedienelemente](#page-2-1)
- **O** [Technische Daten des Monitors](#page-6-0)
- **Plug & Play-Unterstützung**
- O Universal Serial Bus (USB)
- **Schnittstelle**
- LCD-Monitorqualität und Hinweise zu<br>Pixeln
- **Hinweise zur Wartung**

## <span id="page-1-1"></span>**Lieferumfang**

Ihr Monitor wird mit den nachstehend gezeigten Komponenten geliefert. Überzeugen Sie sich davon, dass alles mitgeliefert wurde. Falls etwas fehlen sollte, [wenden Sie sich bitte an Dell.](file:///C:/data/Monitors/P2310H/ge/ug/appendx.htm#Contacting%20Dell2)

**HINWEIS:** Bei einigen Komponenten kann es sich um optionale Teile handeln, die nicht im Lieferumfang<br>Ihres Monitors enthalten sind. Einige Merkmale oder Medien sind in bestimmten Ländern eventuell nicht<br>erhältlich.

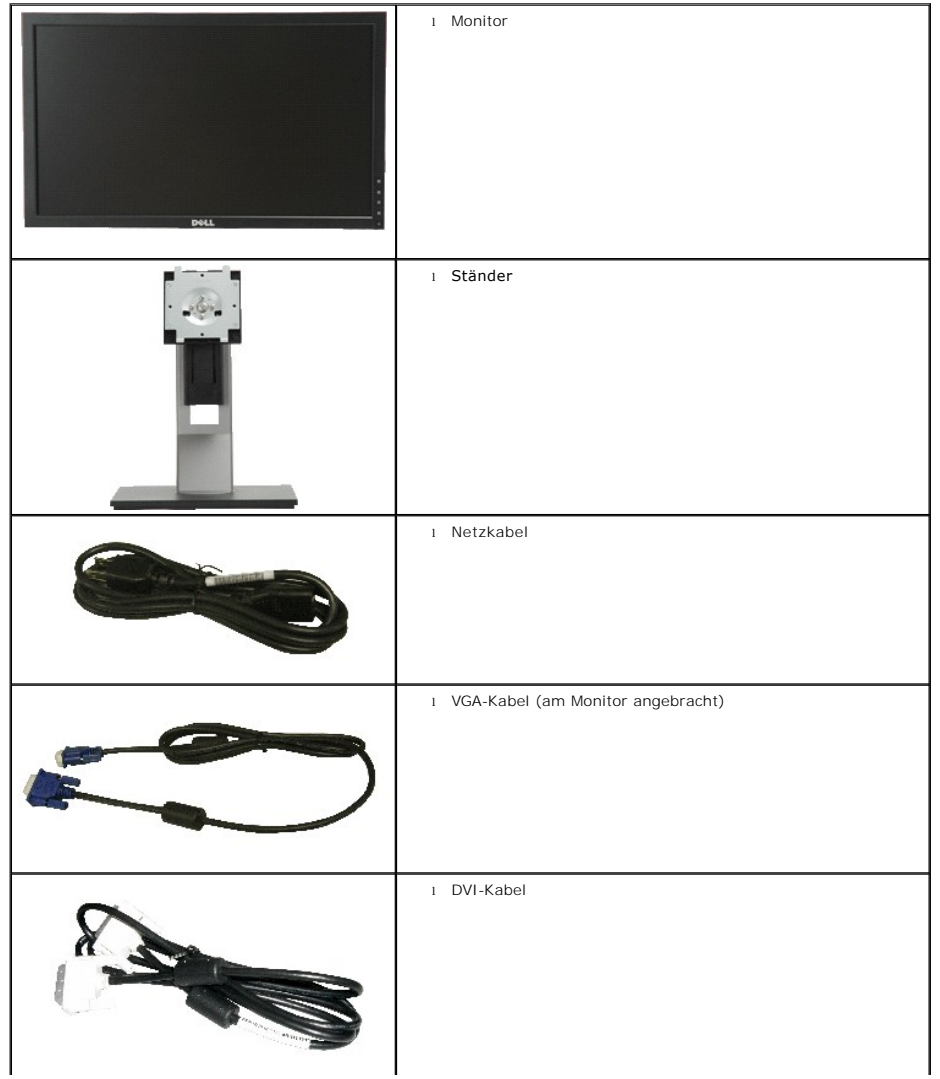

<span id="page-2-2"></span>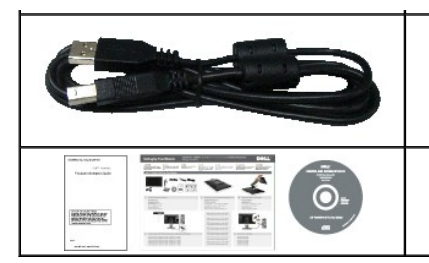

l USB-Upstream-Kabel (zur Nutzung der USB-Ports am Monitor)

l Medium mit *Treibern und Dokumentation*

l *Schnellstartanleitung* Sicherheitshinweise

### <span id="page-2-0"></span>**Produktmerkmale**

Der **P2210H/P2310H**-Flachbildschirm arbeitet mit Active Matrix-, Dünnschichttransistor- (TFT) und Flüssigkristall-Technologien (LCD). Zu den Eigenschaften des Monitors zählen:

- **P2210H:** 548,86 mm (21,5 Zoll) große Anzeigediagonale.
- **P2310H:** 584,2 mm (23 Zoll) große Anzeigediagonale.
- 1920x1080 Bildpunkte Auflösung, zusätzlich Vollbildanzeige in niedrigeren Auflösungen
- Breiter Betrachtungswinkel, im Stehen, Sitzen und von den Seiten gleichermaßen gut ablesbar.
- Einstellungsmöglichkeiten durch Neigen, Schwenken, senkrechtes Ausziehen und Drehen.

■ Abnehmbarer Ständer, VESA-kompatible Montagebohrungen (100 mm Lochabstand) zur flexiblen Anbringung. VESA steht für Video Electronics Standards Association.

■ Plug & play-fähig, sofort vom System unterstützt.

■ Die einziehbare Typenschildkarte ermöglicht bequemen Zugang zur Seriennummer des Monitors (zum Beispiel bei Fragen an den Kundendienst) und ein Verbergen des Typenschildes zur optischen Verbesserung des Gerätes.

- Bildschirmmenü (OSD) zur einfachen Einrichtung und Bildoptimierung.
- Medium mit Software und Dokumentation, einschließlich Systeminformationsdatei (.inf), Farbanpassungsdatei (.icm) und Produktdokumentation.
- Energiesparfunktion zur Energy Star-Vorgabenerfüllung.
- Schlitz für Sicherheitsschloss.
- Zur Anlagenverwaltung geeignet.
- Möglichkeit zum Umschalten zwischen Breitbild- und Standardbildformat bei gleichbleibender Bildqualität.
- EPEAT-Goldgütegrad
- Halogenreduziert

### <span id="page-2-1"></span>**Komponenten und Bedienelemente**

**Vorderansicht**

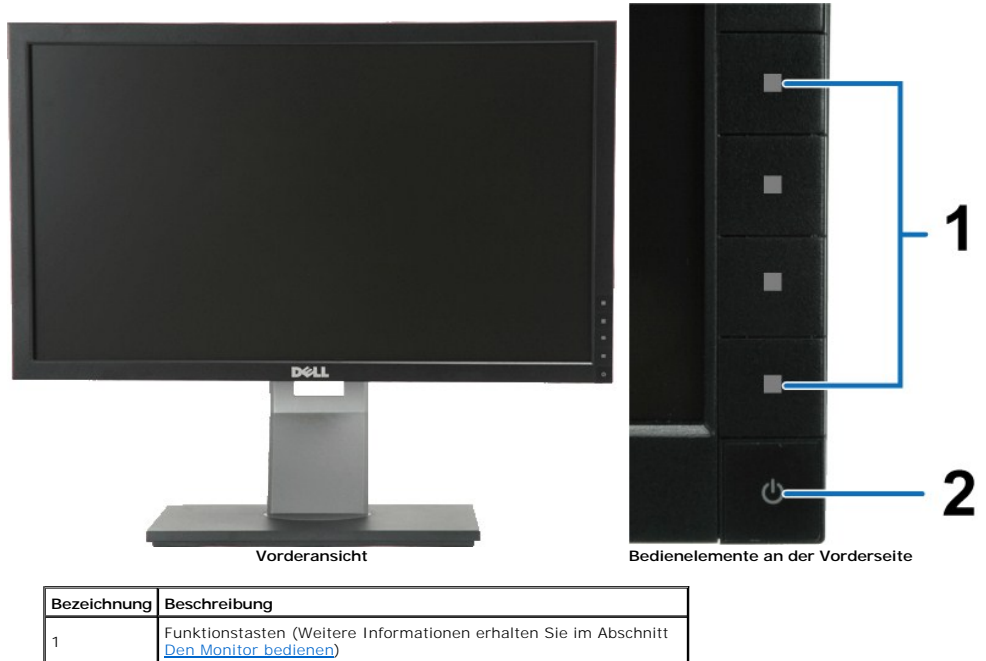

## **Ansicht von hinten**

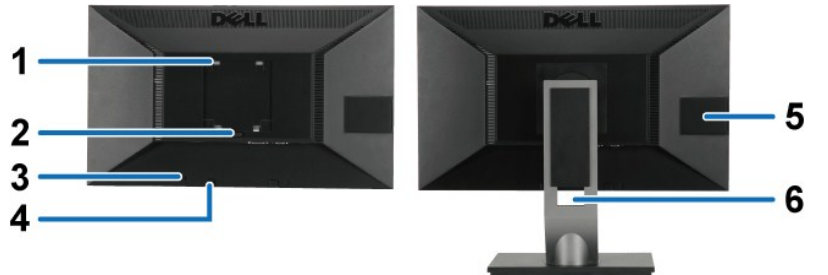

2 Ein/Aus (mit Betriebsanzeige)

**Ansicht von hinten Rückansicht mit Monitorständer** 

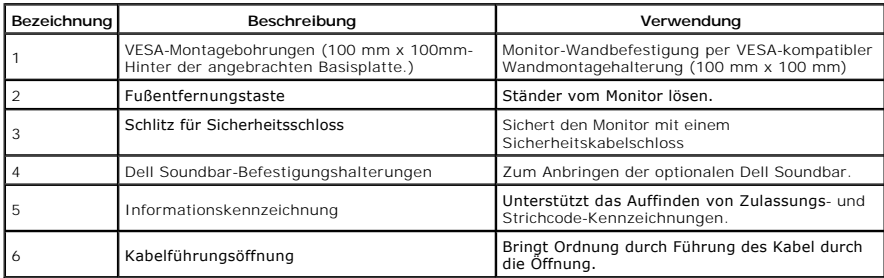

# <span id="page-3-0"></span>**Ansicht mit Typenschildkarte**

HINWEIS: Der Monitor wird mit einer Etikettenkarte geliefert, die vollständig in das USB-Fach eingeschoben ist<br>Ziehen Sie die Etikettenkarte heraus; nun können Sie den Barcode und die eingehaltenen Richtlinien einsehen.

<span id="page-4-0"></span>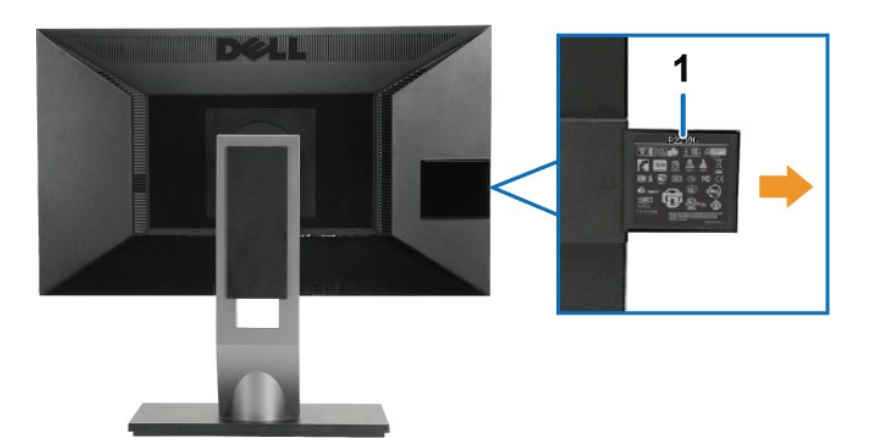

**Rückansicht mit herausgezogener Typenschildkarte**

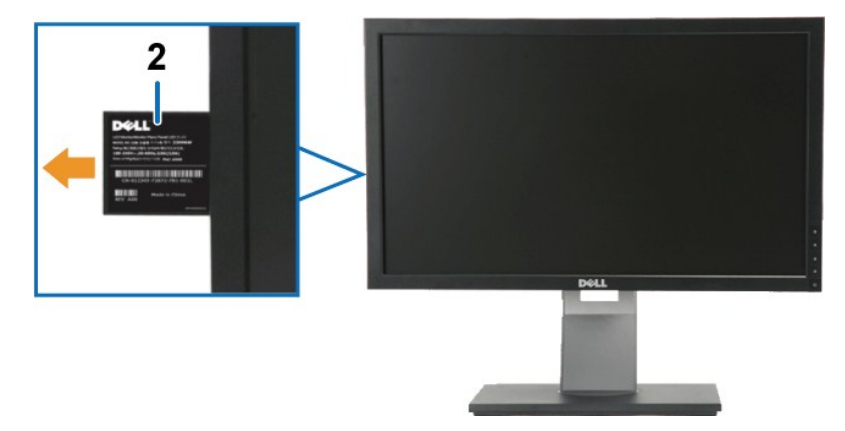

**Frontansicht mit herausgezogener Typenschildkarte**

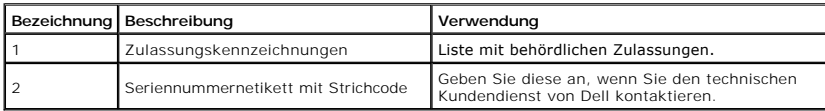

# **Seitenansicht**

<span id="page-5-0"></span>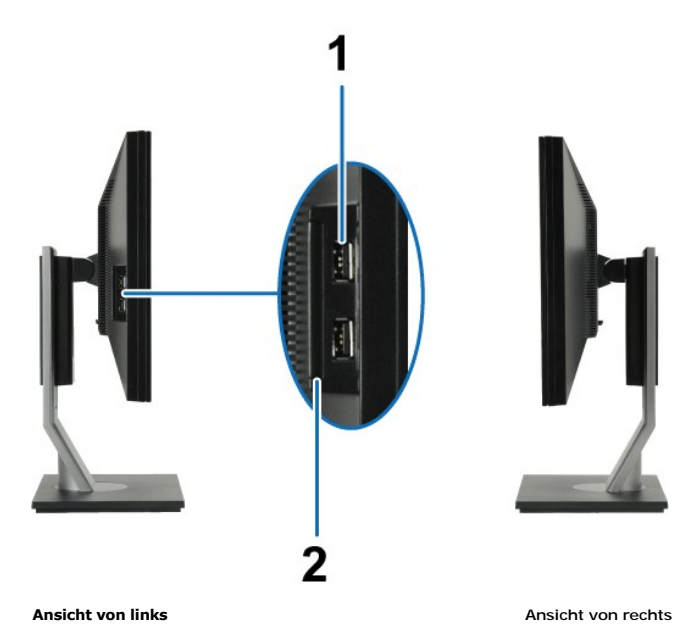

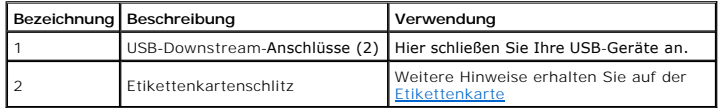

## **Ansicht von unten**

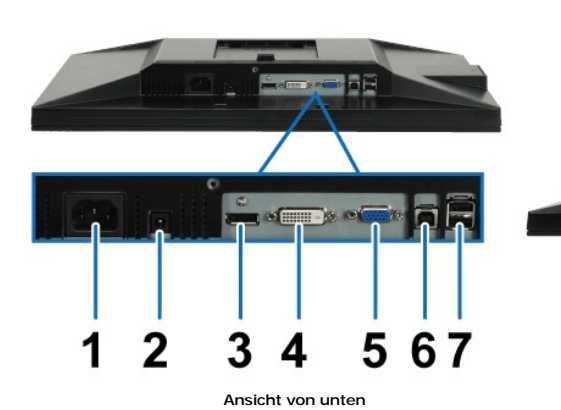

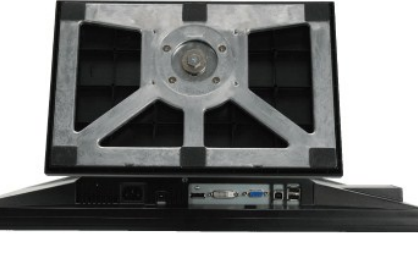

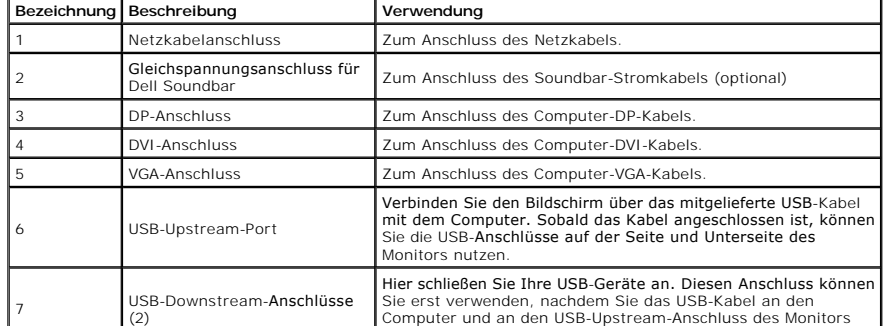

# $\overline{\phantom{0}}$

# <span id="page-6-1"></span><span id="page-6-0"></span>**Technische Daten des Monitors**

### **Flachbildschirm – technische Daten**

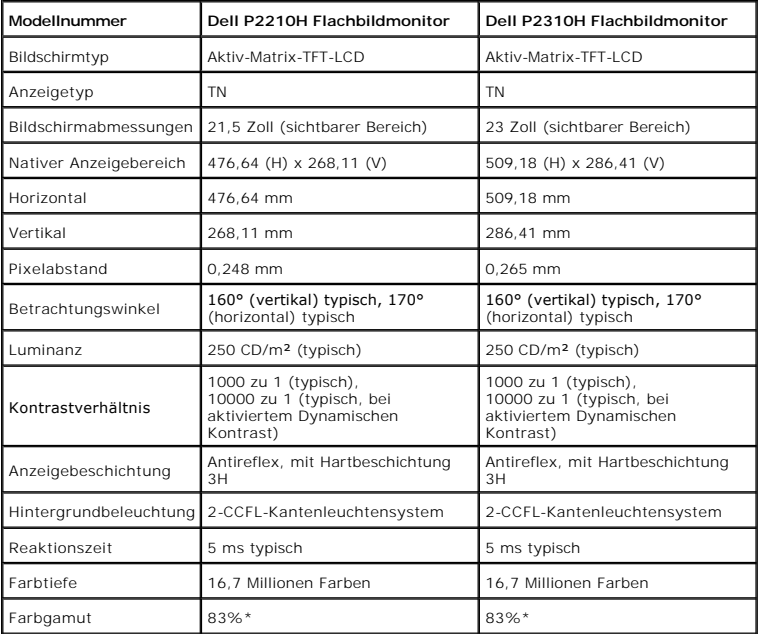

\* [P2210H/P2310H]-Farbgamut (typisch) basiert auf den Prüfrichtlinien CIE1976 (83 %) und CIE1931 (72 %).

 $\mathbf{I}$ 

# <span id="page-12-0"></span>**Anhang**

**Bedienungsanleitung für Flachbildschirm Dell™ P2210H/P2310H**

- [Sicherheitshinweise](#page-12-1)
- [FCC-Hinweis \(nur USA\)](#page-12-2)
- O [Dell Kontaktangabe](#page-12-3)

# <span id="page-12-1"></span>**WARNUNG: Sicherheitshinweise**

 $\triangle$ WARNUNG: Die Verwendung von anderen als in dieser Dokumentation angegebenen Bedienelementen, Anpassungen oder Verfahren kann zu<br>Schock-, **elektrischen und/oder mechanischen Gefahren führen.** 

Weitere Informationen über Sicherheitshinweise finden Sie in der *Produktinformationsanleitung*.

# <span id="page-12-2"></span>**FCC-Erklärung (nur für die USA) und weitere rechtliche Informationen**

Lesen Sie bitte die Webseite über rechtliche Konformität unter http://www.dell.com/regulatory\_compliance für die FCC-Erklärung und weitere rechtliche Informationen.

### <span id="page-12-3"></span>**Dell Kontaktangaben**

**Kunden in den Vereinigten Staaten wählen die Nummer 800-WWW-DELL (800-999-3355).**

**HINWEIS: Haben Sie keine aktive Internetverbindung, können Sie Kontaktinformationen auf Ihrem Kaufbeleg, dem Verpackungsbeleg, der Rechnung oder i** Dell-Produktkatalog finden.

Dell bietet mehrere Online und auf Telefon basierende Support- und Service-**Optionen. Die Verfügbarkeit ist je nach Land und Produkt unterschiedlich,**<br>so dass einige Service-**Optionen in Ihrer Region eventuell nicht verfüg** 

- **1.** Besuchen Sie **[support.dell.com.](http://support.dell.com/)**
- **2.** Wählen Sie Ihr Land oder Ihre Region im Listenfeld **Land/Region wählen** unten auf der Seite.
- **3.** Klicken Sie auf **Kontaktaufnahme** links auf der Seite
- **4.** Wählen Sie den Service- oder Support-Link, der Ihren Bedürfnissen entspricht.
- **5.** Wählen Sie die Art der Kontaktaufnahme mit Dell, die praktisch für Sie ist.

#### <span id="page-13-0"></span>**Einstellen des Monitors Dell™ P2210H/P2310H Flachbildschirmmonitor**

# **Wenn Sie einen Dell™ Desktop- oder Dell™ Notebook-Computer mit einem Internetzugang haben**

1. Besuchen Sie **http://support.dell.com,** geben Sie Ihre Servicekennung ein und laden den aktuellsten Treiber für Ihre Grafikkarte herunter.

2. Versuchen Sie nach dem Installieren der Treiber für Ihren Grafik-Adapter noch einmal die Auflösung auf **1920x1080** einzustellen.

HINWEIS: Ist es nicht möglich die Auflösung auf 1920x1080 einzustellen, dann nehmen Sie bitte mit Dell™ Kontakt auf, um sich nach einem Grafik-<br>Adapter, der diese Auflösungen unterstützt, zu erkundigen.

# <span id="page-14-0"></span>**Einstellen des Monitors**

**Dell™ P2210H/P2310H Flachbildschirmmonitor** 

# **Wenn Sie einen Nicht-Dell™ Desktop-, Notebook-Computer bzw. Grafikkarte haben**

1. Klicken Sie mit der rechten Maustaste auf den Desktop und dann auf **Eigenschaften**.

2. Wählen Sie den Registerreiter **Einstellungen**.

3. Wählen Sie **Erweitert**.

4. Durch die Überschrift des Fensters erkennen Sie den Anbieter Ihres Grafik-Controllers (z.B. NVIDIA, ATI, Intel etc.).

5. Besuchen Sie bitte die Website des Anbieters Ihrer Grafikkarte (z.B. [http://www.ATI.com](http://www.ati.com/) OR [http://www.NVIDIA.com\)](http://www.nvidia.com/), um einen aktualisierten Treiber zu erhalten.

6. Versuchen Sie nach dem Installieren der Treiber für Ihren Grafik-Adapter noch einmal die Auflösung auf **1920x1080** einzustellen.

HINWEIS: Ist es nicht möglich die Auflösung auf 1920x1080 einzustellen, dann nehmen Sie bitte mit dem Hersteller Ihres Computers Kontakt auf oder<br>überlegen Sie sich, einen Grafik-Adapter, der diese Auflösungen unterstützt,

## <span id="page-15-0"></span>**Monitor bedienen**

**Dell™ P2210H/P2310H Flachbildschirm-Farbmonitor – Bedienungsanleitung**

- **O** [Monitor einschalten](#page-15-1)
- [Bedienelemente an der Vorderseite verwenden](#page-15-2)
- [Bildschirmmenü \(OSD\) verwenden](#page-16-0)
- [Max. Auflösung einstellen](#page-23-0)
- O [Dell Soundbar verwenden \(optional\)](#page-24-0)
- [Kippen, Schwenken und Höhenverstellung](#page-24-1)
- [Monitor drehen](#page-25-0)
- [Anzeigerotation-Einstellungen Ihres Systems anpassen](#page-26-0)

# <span id="page-15-1"></span>**Monitor einschalten**

Drücken Sie zum Einschalten des Bildschirms die <sup>1</sup>Taste.

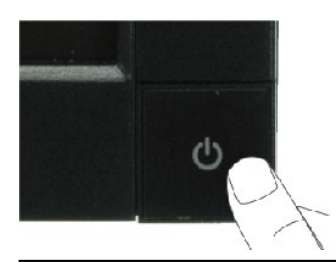

#### <span id="page-15-2"></span>**Bedienfeldtasten verwenden**

Passen Sie die Bildeinstellungen mit den Tasten an der Vorderseite des Monitors an.

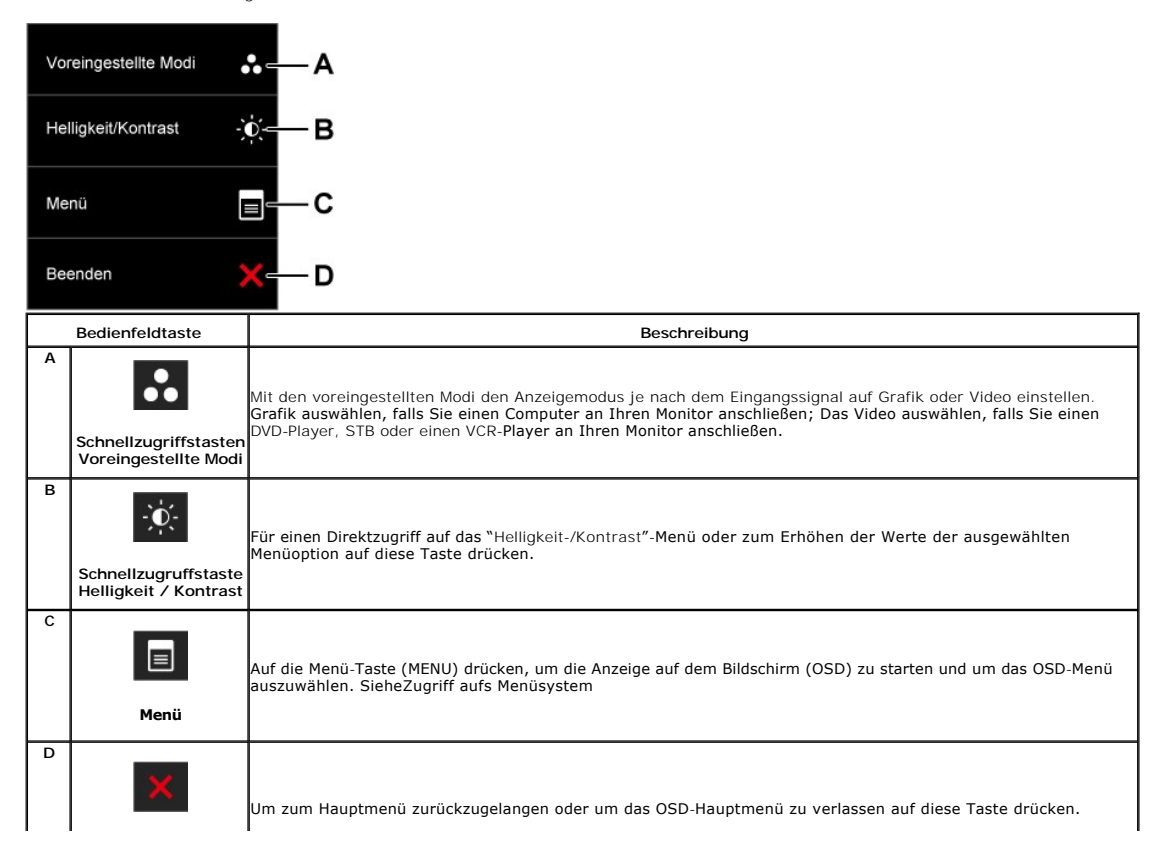

**Verlassen**

#### **Tasten an der Vorderseite**

[Mit den Tasten](file:///C:/data/Monitors/P2310H/ge/ug/about.htm#Front%20View) an der Vorderseite des Monitors können Sie Bildeinstellungen nach Wunsch anpassen.

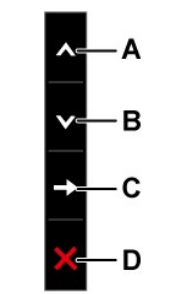

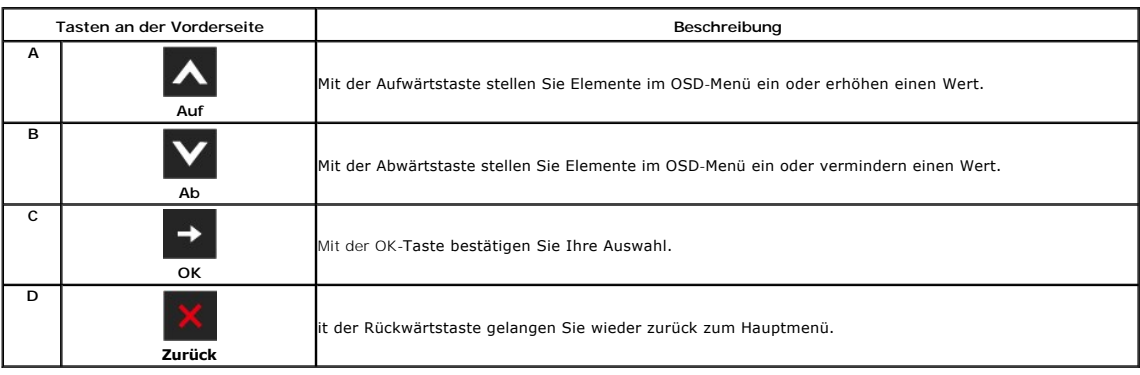

# <span id="page-16-0"></span>**Anwendung der Anzeige auf dem Bildschirm (OSD-Menü)**

## **Zugriff aufs Menüsystem**

HINWEIS: Falls Sie die Einstellungen abändern und danach entweder zu einem anderen Menü gehen oder das OSD-Menü verlassen werden diese<br>Änderungen automatisch im Monitor abgespeichert. Die Abänderungen werden ebenfalls abge

1. Auf die -Taste drücken **Banden von das OSD-Menü zu starten und um das Hauptmenü anzuzeigen.** 

**Hauptmenü für die analoge (VGA)-Eingabe**

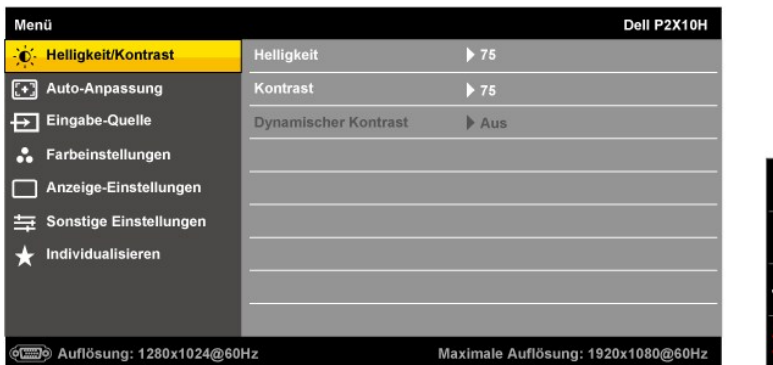

**oder**

**Hauptmenü für die digitale (DVI)-Eingabe**

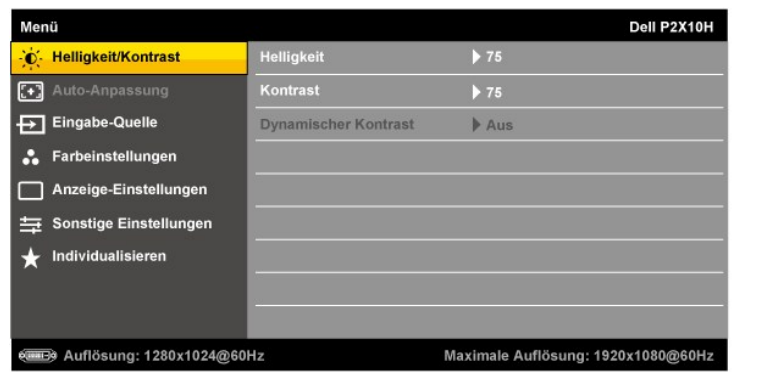

**oder**

#### **Hauptmenü für die Anzeigeeingabe (DP)**

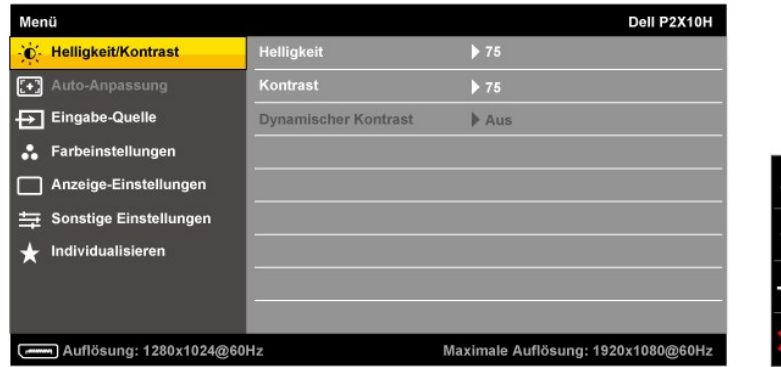

**HINWEIS:** Das automatische Justieren (AUTO ADJUST) steht nur dann zur Verfügung, wenn Sie den analogen (VGA)-Anschluss verwenden.

2. Auf die und die -Taste drücken, um zwischen den Einstelloptionen auszuwählen. Der Name der Option wird markiert, wenn Sie von einem Symbol zum<br>anderen gelangen. Eine vollständige Liste aller für den Monitor verfügbaren

 $\vert$  <  $\vert$ 

- 3. Einmal auf die -Taste drücken, um die markierte Option zu aktivieren.
- 4. Auf die und -Taste drücken, um den gewünschten Parameter auszuwählen.
- 5. Je nach den Anzeigen im Menü auf drücken, um zum Gleitbalken zu gelangen, und danach auf die und die -Tasten drücken, um die Abänderungen vorzunehmen.

6. Die -Option auswählen, um zum Hauptmenü zurückzukehren oder um das OSD-Menü zu verlassen.

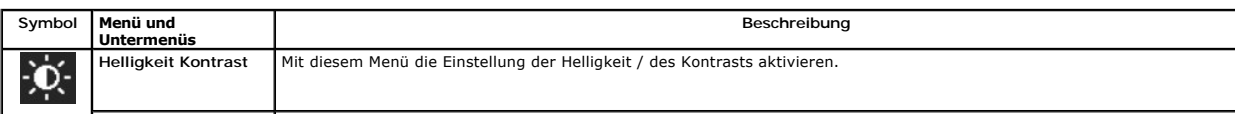

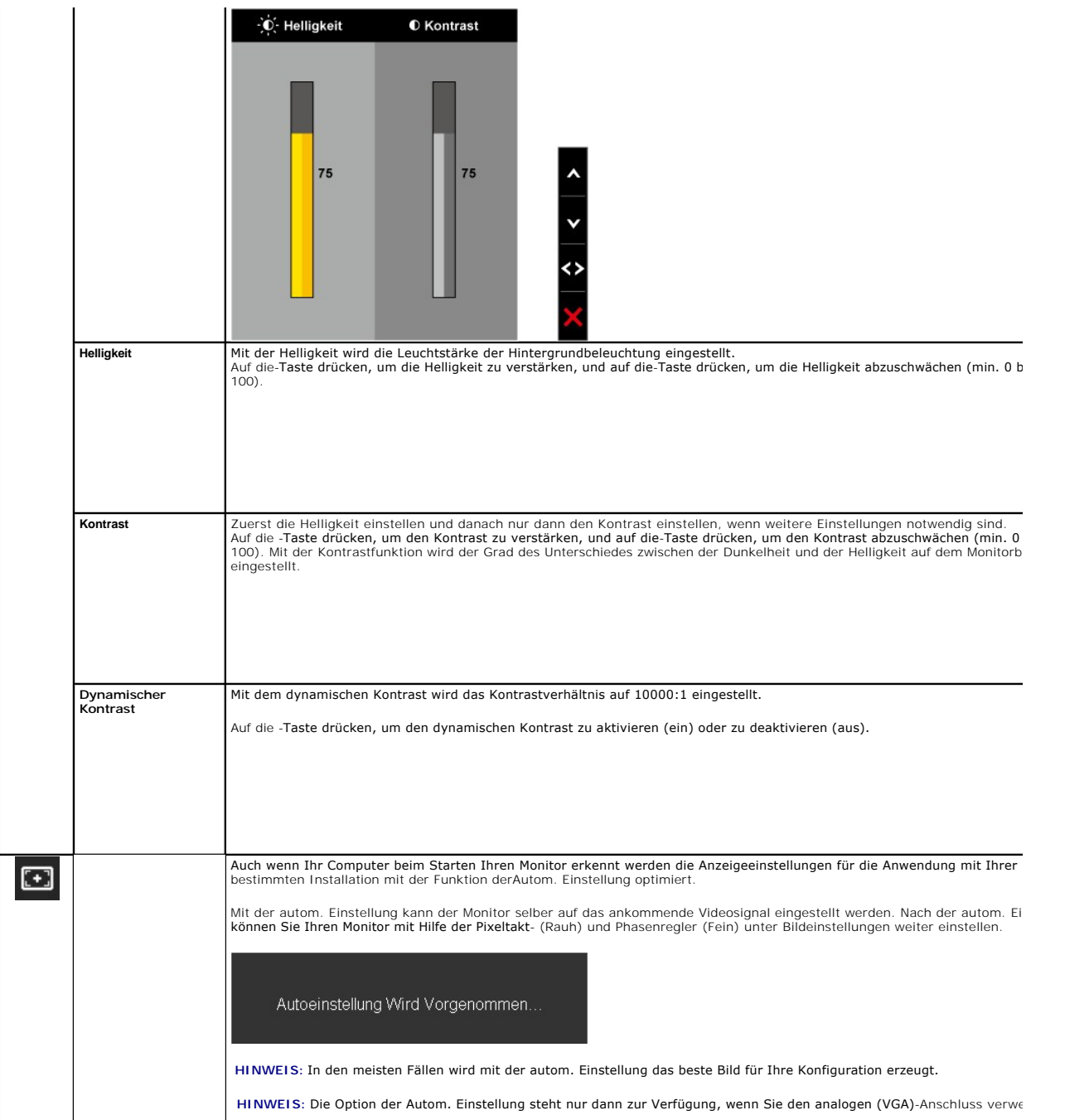

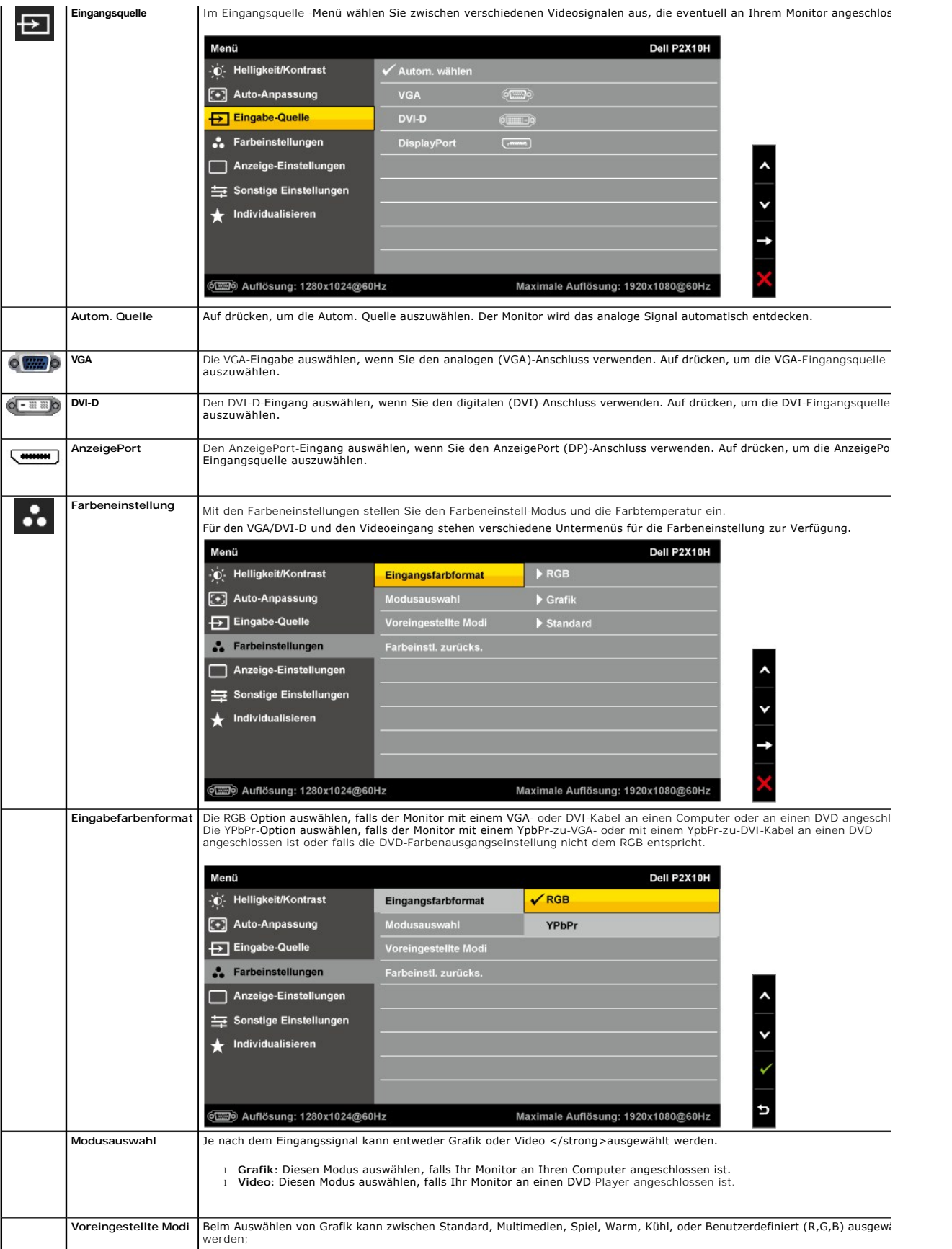

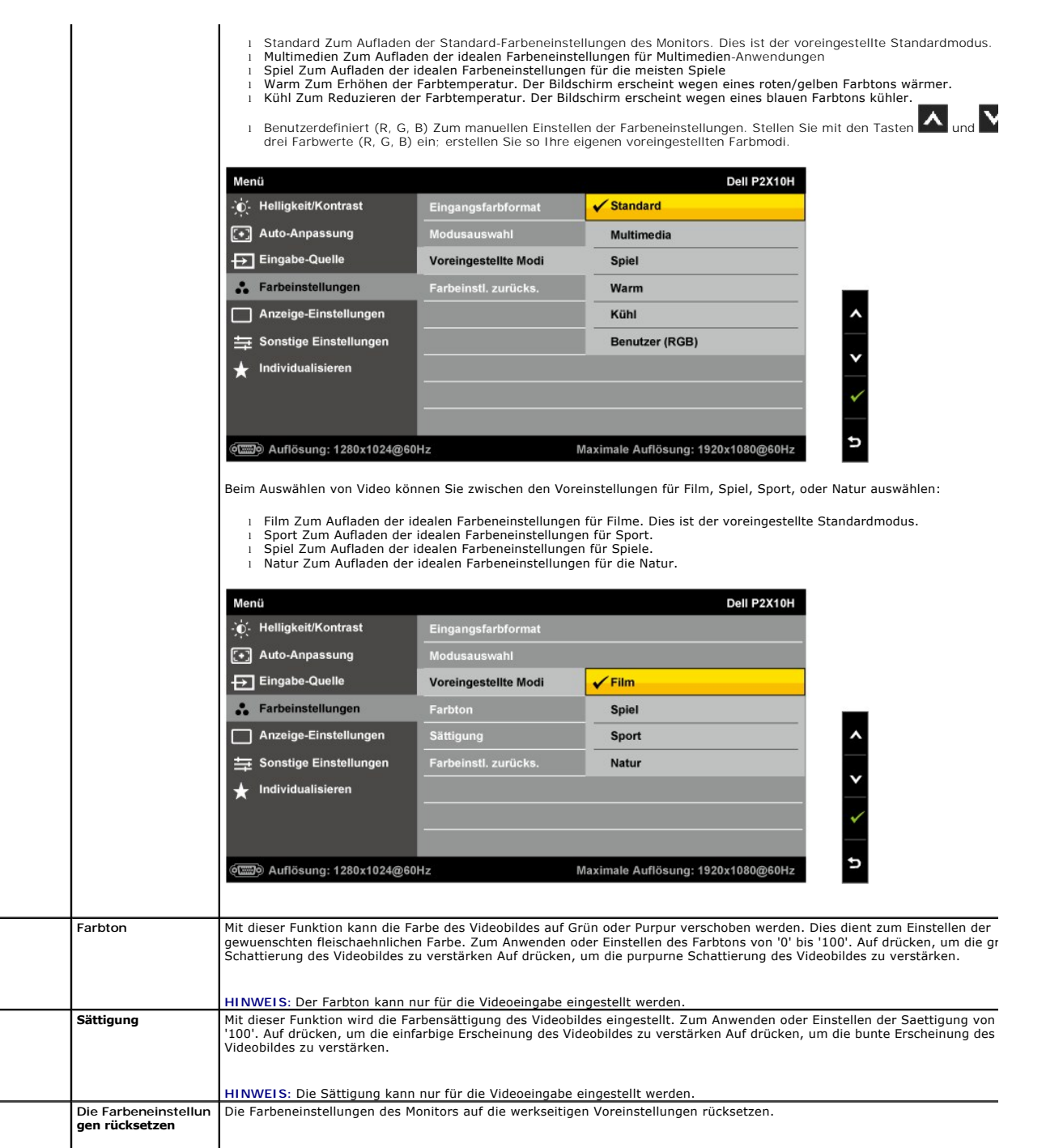

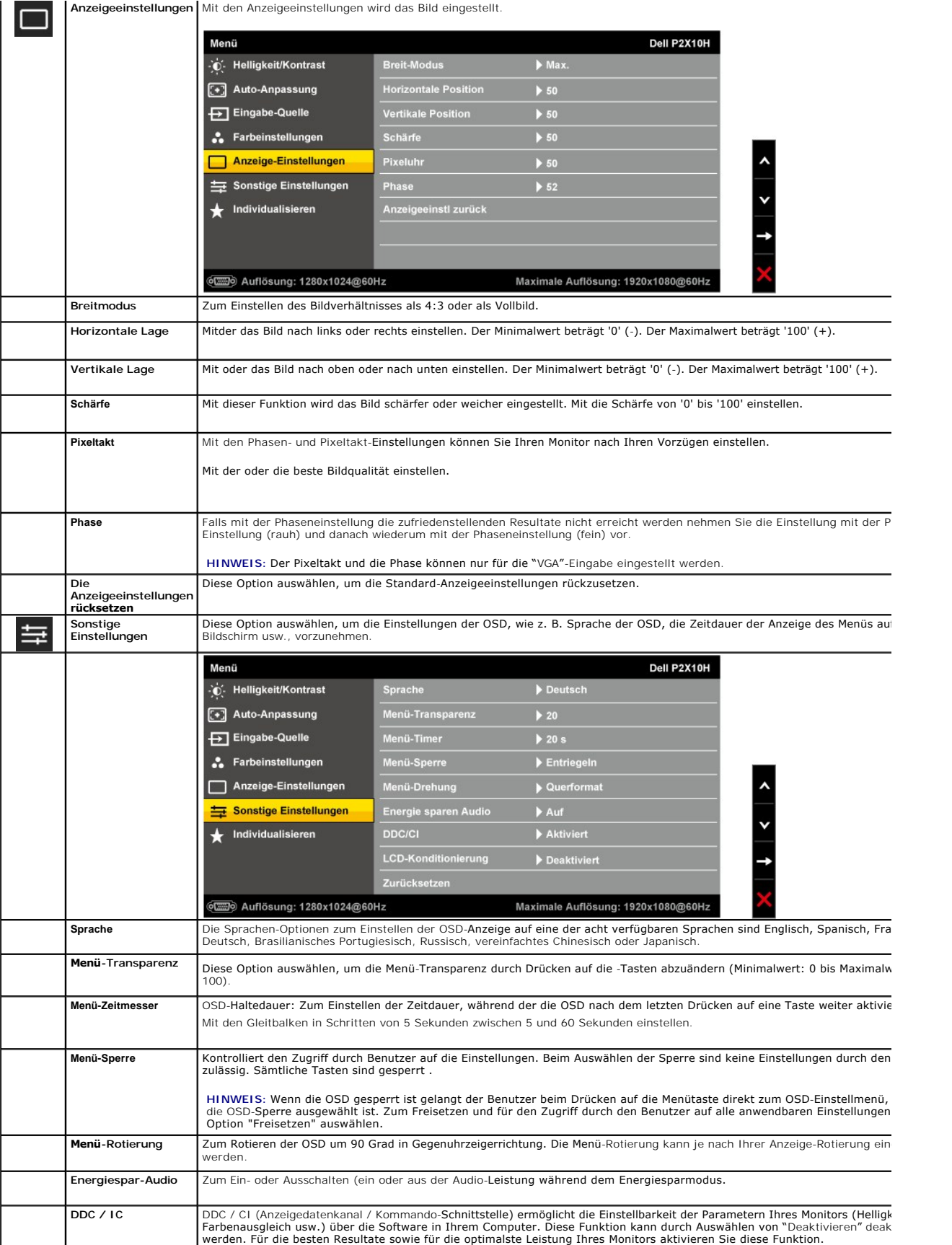

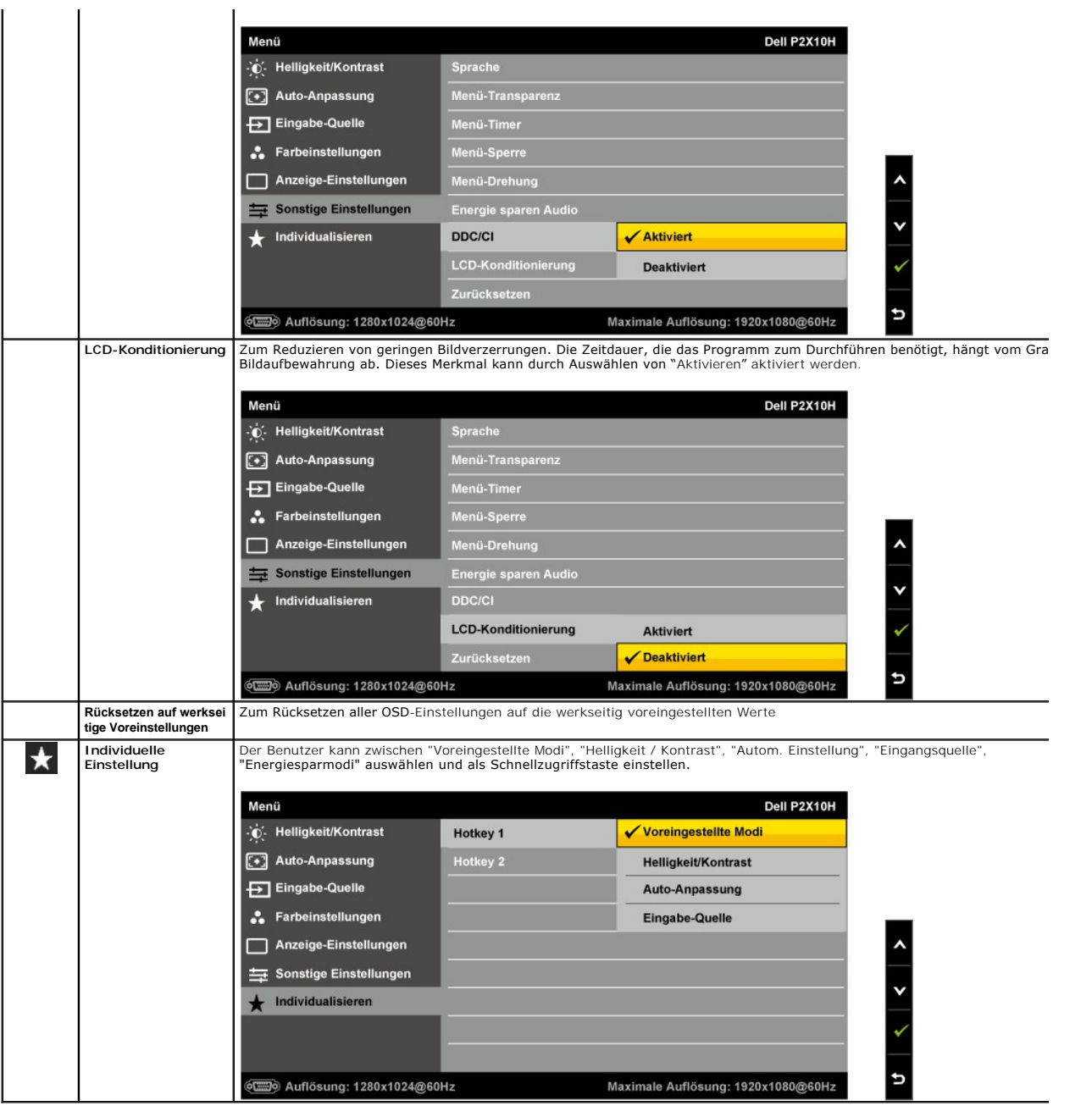

**HINWEIS:** Ihr Monitor verfügt über eine integrierte Funktion zur automatischen Angleichung der Helligkeit an die Alterung der Beleuchtungselemente.

### **OSD-Warnmeldungen**

Wenn die Funktion des dynamischen Kontrastes deaktiviert ist (in diesen Modi: Spiel, Film, Sport und Natur) ist die manuelle Einstellung der Helligkeit deaktiviert.

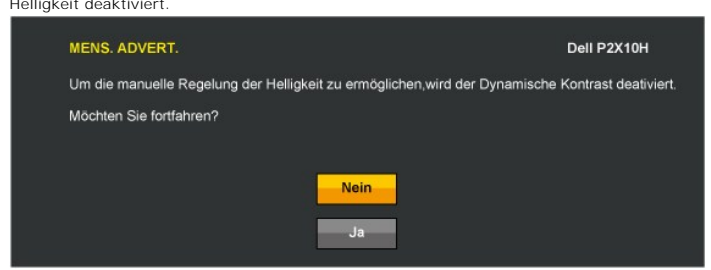

Wenn der Monitor eine bestimmte Auflösung nicht unterstützt, wird die folgende Meldung angezeigt:

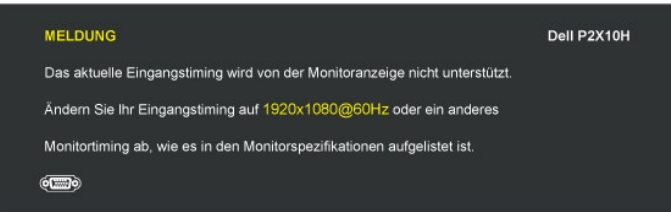

[Das bedeutet, dass sich der Monitor nicht richtig auf das Signal einstellen kann, das er vom Computer empfängt. In den](file:///C:/data/Monitors/P2310H/ge/ug/about.htm#Specifications) <u>technischen Daten</u><br><u>zum Monitor</u> finden Sie die von Ihrem Monitor unterstützten Horizontal- und Vertik

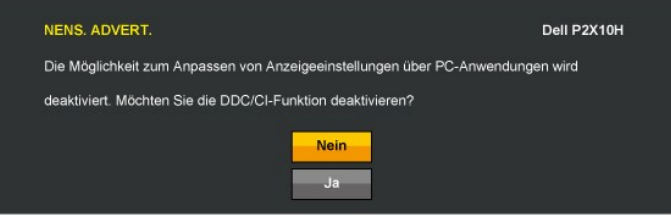

Die folgende Meldung erscheint, wenn der Monitor in den Energiesparmodus wechselt:

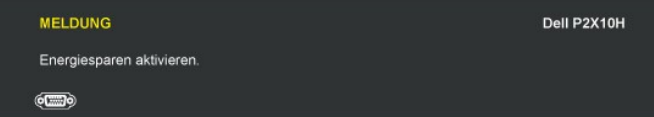

Durch Aktivieren des Computers und "Aufwecken" des Monitors erhalten Sie wieder Zugriff auf das [OSD](#page-16-0)-Menü.

Wenn Sie eine beliebige Taste (mit Ausnahme der Ein-/Austaste) drücken, wird - je nach gewähltem Eingang - eine der folgenden Meldungen angezeigt:

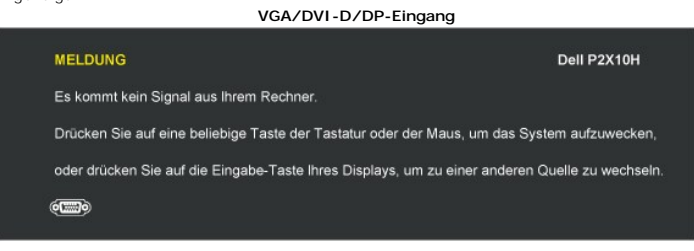

Die folgende Meldung erscheint, wenn der Monitor in den Energiesparmodus wechselt:

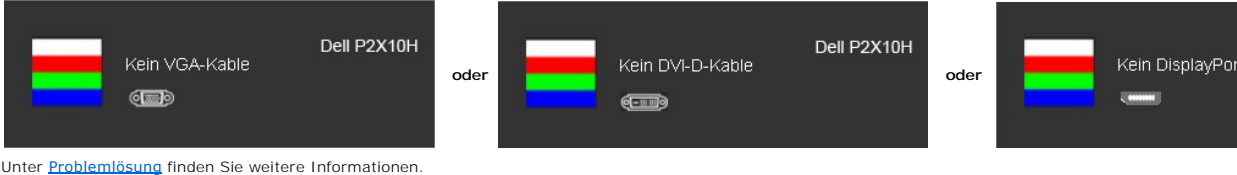

## <span id="page-23-0"></span>**Max. Auflösung einstellen**

So stellen Sie die optimale Auflösung für Ihren Monitor ein:

- 1. Klicken Sie mit der rechten Maustaste auf das Desktop, wählen Sie **Eigenschaften** (bei Vista: **Anpassen**).<br>2. Wählen Sie das Register Einstellungen (Unter Vista klicken Sie auf **Anzeige**.).<br>3. Stellen Sie die Bildsch
- 
- 
- 4. Klicken Sie auf **OK**.

Falls 1920x1080 nicht als Option angezeigt wird, müssen Sie eventuell Ihren Grafikkartentreiber aktualisieren. Führen Sie die folgenden Schritte aus – je nach Computermodell:

- l Falls Sie einen tragbaren Dell-Computer besitzen:
- ¡ Besuchen Sie **[support.dell.com](http://support.dell.com/)**, geben Sie Ihre Servicekennung ein und laden Sie den aktuellsten Treiber für Ihre Grafikkarte herunter. l Wenn Sie keinen Dell-Computer (tragbar oder Desktop) verwenden:
	-
	- o Besuchen Sie die Kundendienst-Webseite Ihres Computerherstellers und laden Sie den aktuellsten Grafiktreiber herunter.<br>o Besuchen Sie die Webseite Ihres Grafikkartenherstellers und laden Sie den aktuellsten Grafikkartent

# <span id="page-24-0"></span>**Dell Soundbar verwenden (optional)**

Die Dell Soundbar ist ein Zweikanal-Lautsprechersystem, das an Dell-Flachbildschirmen angebracht werden kann. An der Soundbar befinden sich folgende<br>Elemente: ein Drehregler zum Einstellen der Gesamtlautstärke und zum Ein-

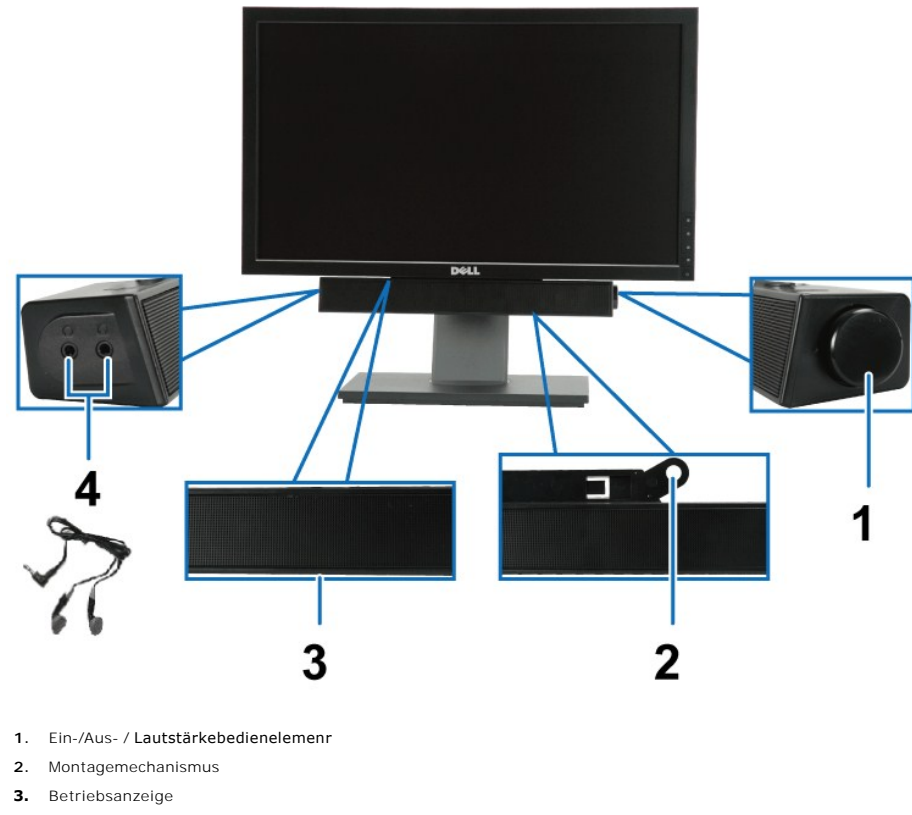

**4.** Kopfhörerbuchse

# <span id="page-24-1"></span>**Kippen, Schwenken und Höhenverstellung**

### <span id="page-24-2"></span>**Kippen, Schwenken**

Das integrierte Scharnier ermöglicht das Neigen des Monitor in einen für Sie angenehmen Winkel.

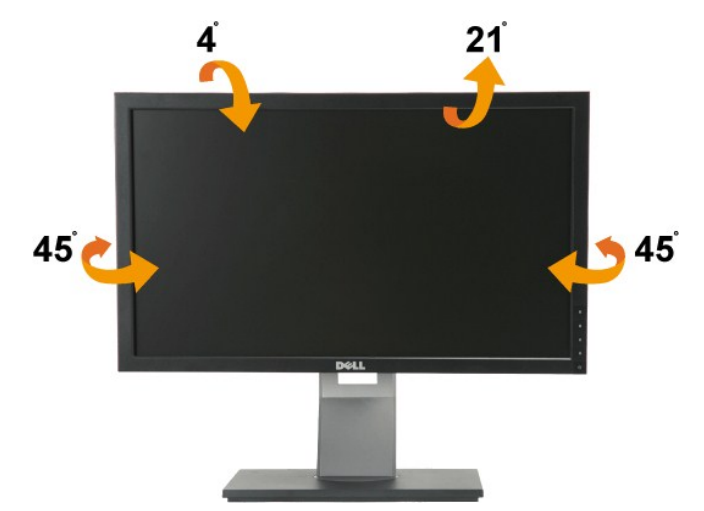

**HINWEIS:** Bei der Auslieferung ab Werk ist der Ständer noch nicht angebracht.

# <span id="page-25-1"></span>**Höhenverstellung**

**HINWEIS:** Der Ständer kann um bis zu 100 mm nach oben ausgezogen werden. Die nachstehende Abbildung zeigt, wie Sie den Fuß ausziehen können.

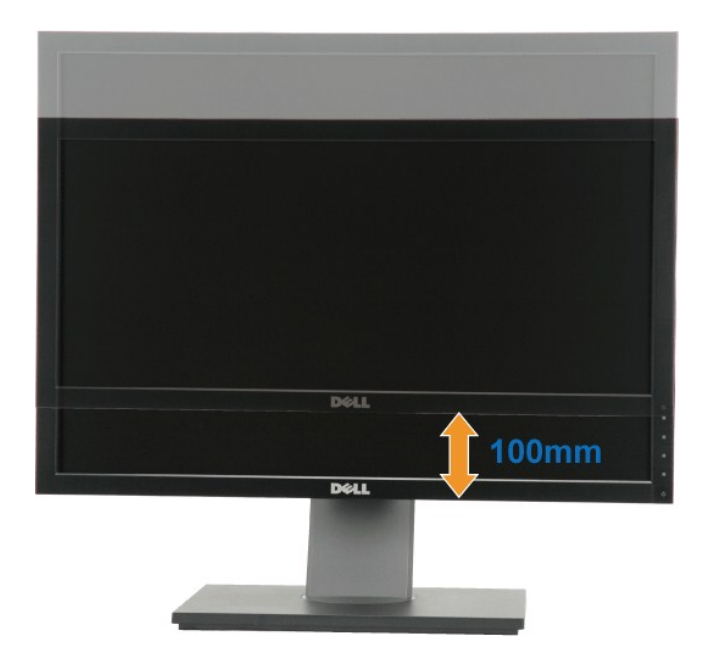

### <span id="page-25-0"></span>**Monitor drehen**

Bevor Sie den Monitor drehen, sollte der Monitor komplett vertikal ausgezogen (<u>[Höhenverstellung](#page-25-1)</u>) und geneigt (<u>Kippen, Schwenken )</u> sein, damit der untere<br>**Rand des Monitors nicht an der Aufstellfläche anschlägt.** 

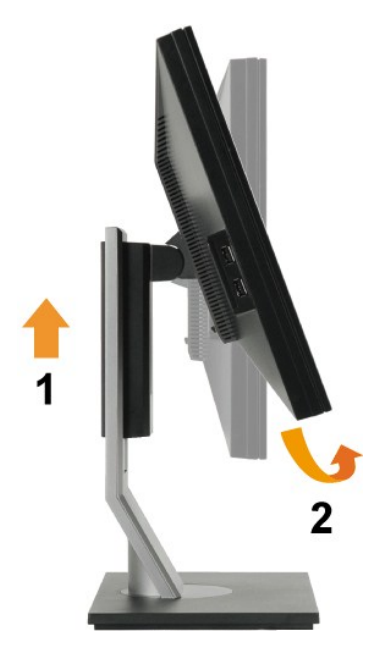

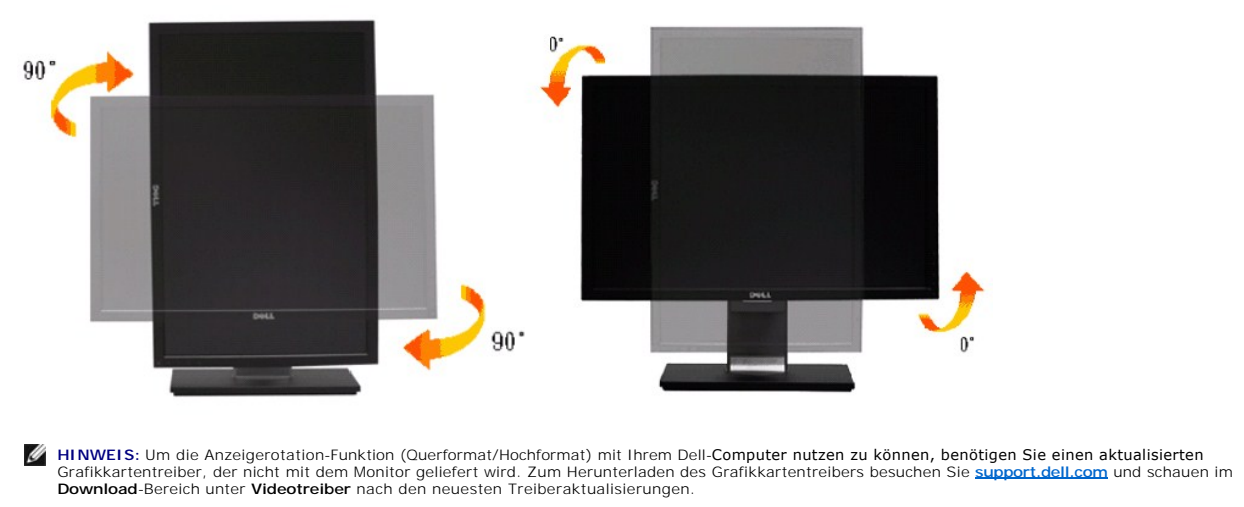

**HINWEIS:** Im *Hochformat-Anzeigemodus* kann die Leistung von Grafik-intensiven Anwendungen (z. B. 3D-Spielen) nachlassen.

# <span id="page-26-0"></span>**Anzeigerotation-Einstellungen Ihres Systems anpassen**

Nachdem Sie Ihren Monitor gedreht haben, müssen Sie die Anzeigerotation-Einstellungen Ihres Systems mit den folgenden Schritten anpassen.

**HINWEIS:** Wenn Sie den Monitor nicht mit einem Dell-**Computer verwenden, müssen Sie die Grafiktreiber**-Webseite oder die Webseite Ihres<br>Computerherstellers besuchen, um Informationen über das Ändern der Anzeigerotation-Ei

So stellen Sie die Anzeigerotation ein:

- 
- 
- 1. Klicken Sie mit der rechten Maustaste auf das Desktop, wählen Sie **Eigenschaften** (bei Vista: **Anpassen**). 2. Wählen Sie das Register **Einstellungen**, klicken Sie auf **Erweitert**.<br>3. Wenn Sie eine ATI-Grafikkarte verwenden, wählen Sie das Register <mark>Drehung</mark> und stellen die gewünschte Ausrichtung ein.<br>Falls Sie eine NVidia-Grafi

gewünschte Ausrichtung. Sofern Sie eine Intel-Grafikkarte verwenden, wählen Sie das Grafikregister **Intel**, klicken auf **Grafikeigenschafen**, wählen das Register **Drehung** und stellen die gewünschte Ausrichtung ein.

**HINWEIS:** Falls die Drehoption nicht verfügbar ist oder nicht korrekt funktioniert, besuchen Sie bitte **[support.dell.com](http://support.dell.com/)** und laden den aktuellsten Treiber für Ihre Grafikkarte herunter.

### <span id="page-27-0"></span>**Einstellen des Monitors**

**Dell™ P2210H/P2310H Flachbildschirmmonitor** 

# **Anleitung zum Einstellen der Anzeigeauflösung auf 1920x1080 (max.)**

Stellen Sie nach den folgenden Schritten die Anzeigeauflösung auf 1920x1080 Pixel, um die optimale Anzeigeleistung unter einem Microsoft Windows® Betriebssystem zu erhalten:

1. Klicken Sie mit der rechten Maustaste auf den Desktop und dann auf **Eigenschaften**.

- 2. Wählen Sie den Registerreiter **Einstellungen**.
- 3. Klicken Sie mit der linken Maustaste auf den Schieberegler und verschieben ihn, um die Anzeigeauflösung auf **1920x1080** einzustellen.
- 4. Klicken Sie auf **OK**.

Wenn **1920x1080**nicht als Option angezeigt wird, müssen Sie Ihren Grafiktreiber unter Umständen aktualisieren. Bitte klicken Sie auf eine der nachstehenden Bedingungen entsprechend Ihrem Computersystem und folgen dann den jeweiligen Anweisungen:

**1: Wenn Sie einen Dell™ Desktop- oder Dell™ Notebook[-Computer mit einem Internetzugang haben.](file:///C:/data/Monitors/P2310H/ge/ug/internet.htm)**

**2: Wenn Sie einen Nicht-Dell™ Desktop[-, Notebook-Computer bzw. Grafikkarte haben.](file:///C:/data/Monitors/P2310H/ge/ug/non-dell.htm)**

# <span id="page-28-0"></span>**Dell™ P2210H/P2310H Flachbildschirmmonitor**

**[Benutzerhandbuch](file:///C:/data/Monitors/P2310H/ge/ug/index.htm)** 

#### **[Anleitung zum Einstellen der Anzeigeauflösung auf 1920x1080 \(max.\)](file:///C:/data/Monitors/P2310H/ge/ug/optimal.htm)**

# **Änderungen der Informationen in diesem Dokument sind vorbehalten. © 2009 Dell Inc. Alle Rechte vorbehalten.**

Die Reproduktion dieser Materialien in beliebiger Weise ohne schriftliche Genehmigung seitens Dell Inc. ist streng verboten.

In diesem Dokument genutzte Marken: *Dell* und das *Dell*-Logo sind Warenzeichen von Dell Inc*; Microsoft* und *Windows* sind Marken oder eingetragene Marken<br>der Microsoft Corporation in den USA und/oder anderen Ländern.

Andere in diesem Dokument erwähnte Warenzeichen und Handelsmarken beziehen sich auf die Eigentümer dieser Warenzeichen und Handelsmarken oder auf<br>deren Produkte. Dell Inc. erhebt keinerlei Eigentumsansprüche auf andere als

**Modell P2210Hc/P2310Hc**

**Juni 2009 Rev. A00**

# <span id="page-29-0"></span>**Monitor einrichten**

**Dell™ P2210H/P2310H Flachbildschirm-Farbmonitor – Bedienungsanleitung**

- **O** [Ständer anbringen](#page-29-1)
- [Monitor anschließen](#page-29-2)
- [Kabel verlegen](#page-31-0)
- [Soundbar anbringen \(optional\)](#page-31-1)
- **O** [Ständer abnehmen](#page-32-0)
- [Wall Mounting \(Optional\)](#page-32-1)

# <span id="page-29-1"></span>**Ständer anbringen**

**HINWEIS:**Bei der Auslieferung ab Werk ist der Ständer noch nicht angebracht.

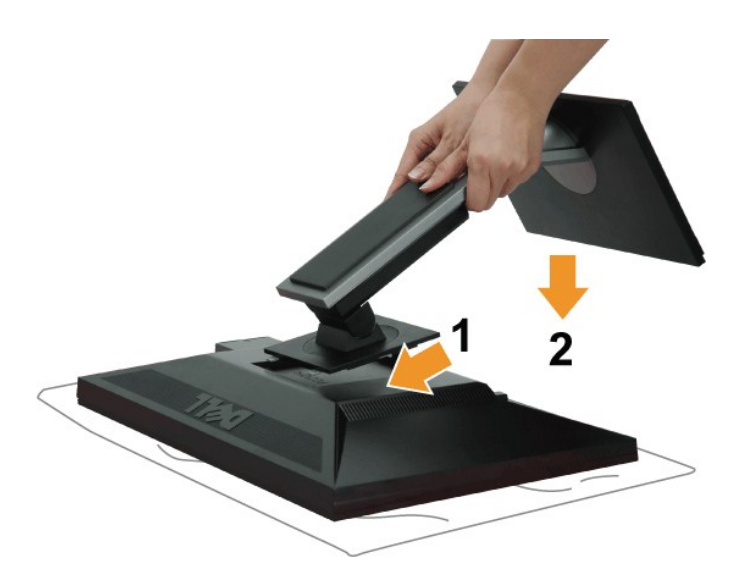

So bringen Sie den Ständer an:

- 
- 1. Nehmen Sie die Abdeckung ab, platzieren Sie den Monitor darauf.<br>2. Passen Sie die Vertiefung an der Rückseite des Monitors in die beiden Nasen am Oberteil des Ständers ein.<br>3. Drücken Sie den Ständer an, bis er einr
- 

## <span id="page-29-2"></span>**Monitor anschließen**

**WARNUNG:** Bevor Sie die in diesem Abschnitt beschriebenen Schritte ausführen, lesen und befolgen Sie bitte die [Sicherheitshinweise.](file:///C:/data/Monitors/P2310H/ge/ug/appendx.htm#Safety%20Information)

So schließen Sie Ihren Monitor an einen Computer an:

1. Schalten Sie den Computer aus, trennen Sie das Netzkabel.

Schließen Sie das blaue VGA-Kabel des Monitores an Ihren Computer an.

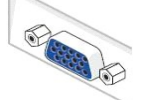

HINWEIS: Sofern Ihr Computer über einen weißen DVI-Anschluss verfügt, lösen Sie die Schrauben und trennen das blaue VGA-<br>Kabel vom Monitor. Schließen Sie dann das weiße DVI-Kabel an die DVI-Anschlüsse von Monitor und Comp

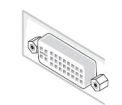

- HINWEIS: Das blaue VGA-, weiße DVI- und das schwarze DisplayPort-Kabel (AnzeigePort) nicht gleichzeitig an den Computer<br>anschließen. Alle Bildschirme werden standardmäßige mit einem angebrachten VGA-Kabel (blau) geliefert.
- 
- 2. Das weiße (Digital-DVI-D)-, das blaue (Analog-VGA)- oder das schwarze (AnzeigePort)-Kabel des Anzeigegerätes an den jeweiligen Videoport auf der Rückseite des Computers anschließen.

# **Weißes DVI-Kabel anschließen**

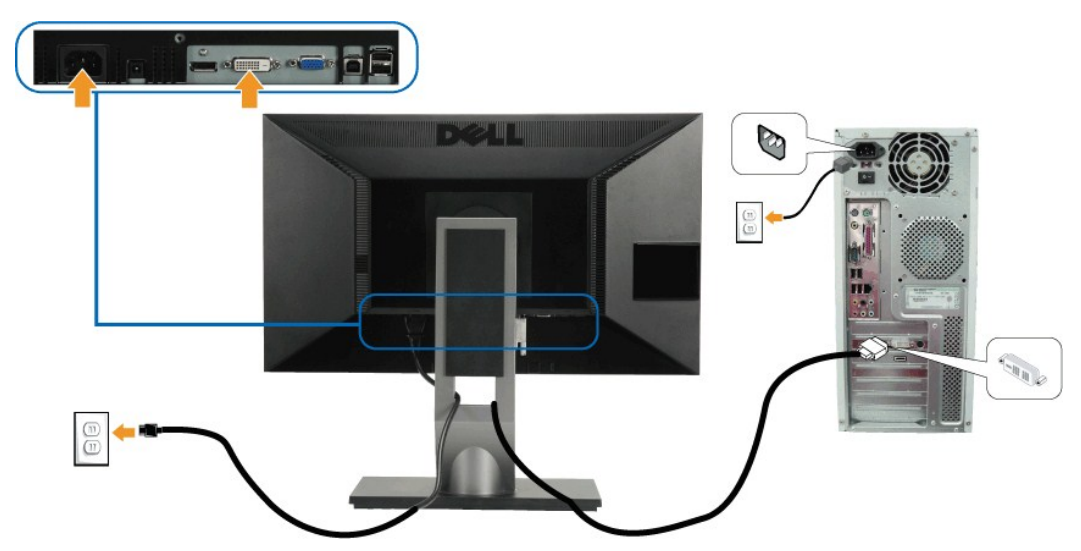

### **Blaues VGA-Kabel anschließen**

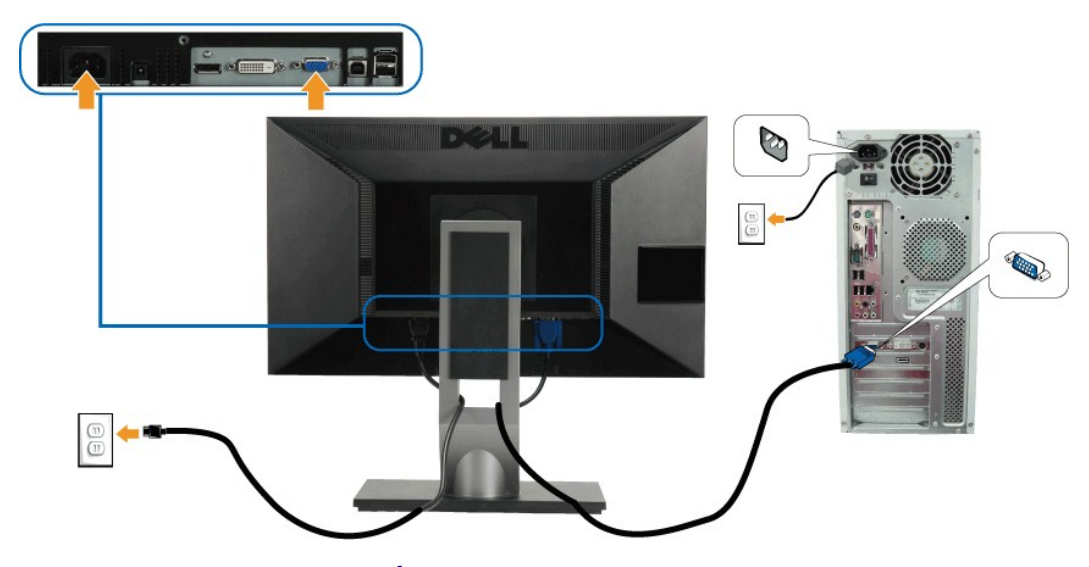

**Branchement du câble noir PortÉcran**

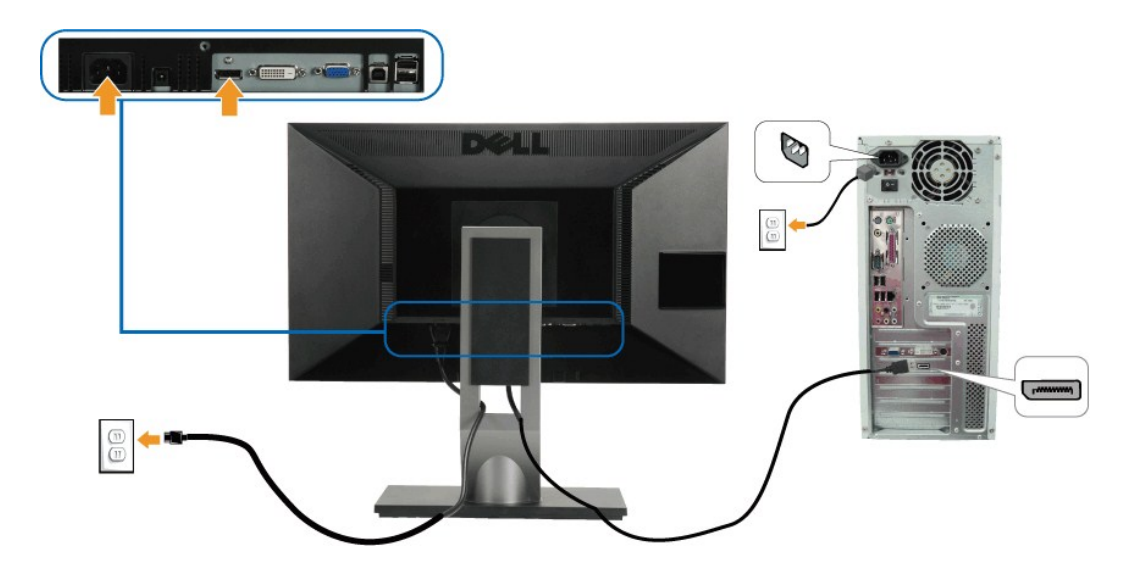

**HINWEIS:** Die Abbildungen in dieser Anleitung dienen lediglich der Veranschaulichung. Das tatsächliche Aussehen kann etwas abweichen.

### **USB-Kabel anschließen**

Nachdem Sie DVI/VGA-Kabel angeschlossen haben, führen Sie zum Abschluss der Monitoreinrichtung bitte die nachstehenden Schritte zum Anschluss des USB-Kabels an den Computer aus:

- 1. Schließen Sie das USB[-Upstream-Kabel \(mitgeliefert\) an den Upstream-Port des Monitors und an einen passenden USB-Port Ihres Computers an \(siehe](file:///C:/data/Monitors/P2310H/ge/ug/about.htm#Bottom%20View)
- <u>Ansicht von unten</u>).<br>2. USB-**Peripheriegeräte schließen Sie an die USB**-Downstream-Ports (an der Seite oder der Unterseite) des Monitors an. (Details finden Sie unter
- 
- 
- <u>Seitenansicht</u> oder <u>[Ansicht von unten](file:///C:/data/Monitors/P2310H/ge/ug/about.htm#Bottom%20View)</u>.)<br>3. Schließen Sie die Netzkabel des Computers und Monitors an eine Steckdose in der Nähe an.<br>4. Schalten Sie Monitor und Computer ein.<br>Falls Ihr Monitor ein Bild anzeigt, ist die I
- 

## <span id="page-31-0"></span>**Kabel verlegen**

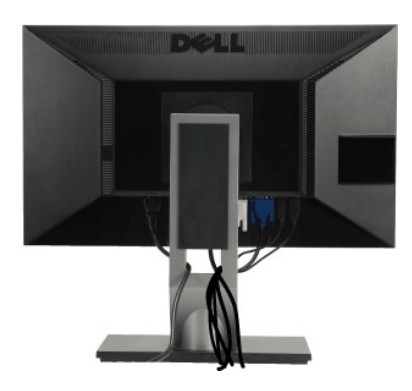

Nachdem Sie sämtliche erforderlichen Kabelverbindungen an Monitor und Computer hergestellt haben (siehe <u>Monitor anschließen</u>), führen Sie die Kabel wie<br>oben gezeigt ordentlich durch den Kabelschacht.

### <span id="page-31-1"></span>**Dell Soundbar installieren**

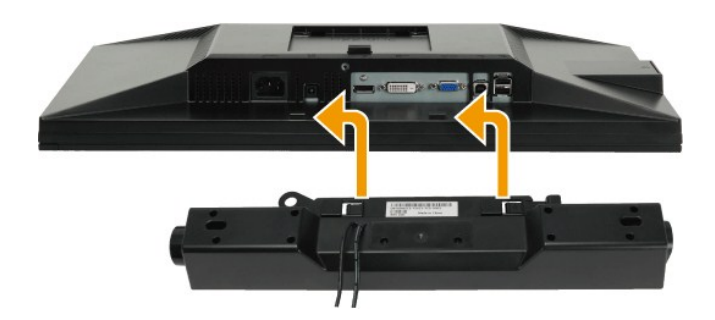

**VORSICHT:** Benutzen Sie ausschließlich die Dell Soundbar, kein anderes Gerät.

- **HINWEIS:** Der Soundbar-Stromanschluss mit +12 V-Gleichspannungsausgang ist ausschließlich zum Anschluss der optionalen Dell Soundbar vorgesehen.
- 1. Hängen Sie die beiden Schlitze an der Rückseite der Soundbar in die beiden Nasen im unteren Teil der Rückseite des Monitors ein.
- 2. Schieben Sie die Soundbar bis zum Einrasten nach links.
- 3. Schließen Sie die Soundbar an den Audiostromversorgungsanschluss (Audio Power DC-out, siehe [Ansicht von unten](file:///C:/data/Monitors/P2310H/ge/ug/about.htm#Bottom%20View)) an.
- 4. Verbinden Sie den grünen Mini-Stereostecker der Soundbar mit dem Audioausgang des Computers.

# <span id="page-32-0"></span>**Ständer abnehmen**

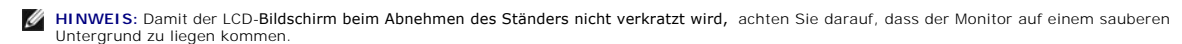

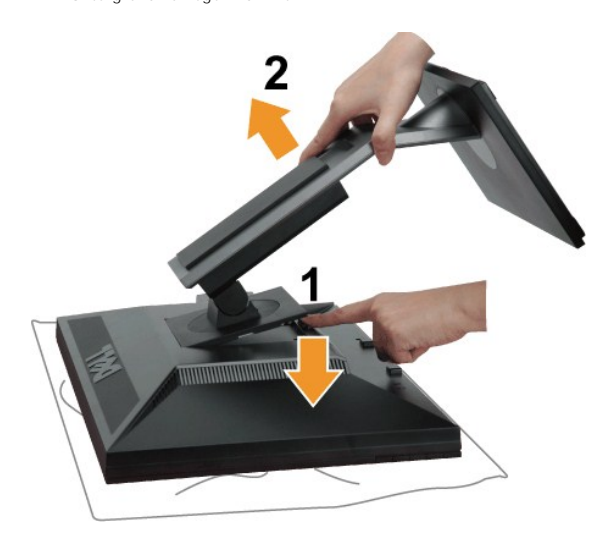

So nehmen Sie den Ständer ab:

- 
- 1. Stellen Sie den Monitor auf eine ebene Unterlage. 2. Halten Sie die Ständerfreigabetaste gedrückt. 3. Heben Sie den Ständer vom Monitor ab.
- 

# <span id="page-32-1"></span>**Wall Mounting (Optional)**

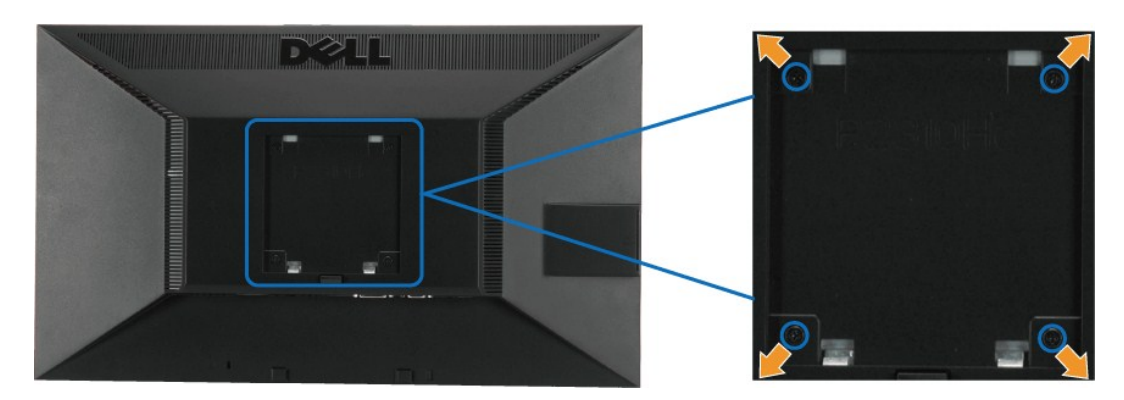

(Abmessung der Schraube: M4 x 10 mm)

Siehe die mit der Montageausrüstung für die mit VESA kompatible Basis mitgelieferte Anleitung.

- 
- 
- 
- 1. Die Unterlage des Monitors auf ein weiches Tuch oder Kissen auf einem stabilen und ebenen Arbeitstisch aufstellen.<br>2. Das Gestell entfernen.<br>3. Die vier Schrauben, mit denen die Plastikabdeckung befestigt wird, mit eine

**HINWEIS:** Nur mit einem UL-gelisteten Befestigungsbügel mit einer Mindesttraglast von 5,05 kg zu verwenden.

# <span id="page-34-0"></span>**Problemlösung**

**Dell™ P2210H/P2310H-Flachbildmonitor** 

- **O** [Selbsttest](#page-34-1)
- **O** [Selbstdiagnose](#page-34-2)
- [Allgemeine Probleme](#page-35-0)
- **[Produktspezifische Probleme](#page-36-1)**
- O [USB-Probleme](#page-36-2)
- O [Dell Soundbar-Probleme](#page-37-0)

**WARNUNG:** Bevor Sie die in diesem Abschnitt beschriebenen Schritte ausführen, lesen und befolgen Sie bitte die [Sicherheitshinweise.](file:///C:/data/Monitors/P2310H/ge/ug/appendx.htm#Safety%20Information)

### <span id="page-34-1"></span>**Selbsttest**

Ihr Monitor verfügt über eine Selbsttestfunktion, mit der Sie überprüfen können, ob der Monitor ordnungsgemäß funktioniert. Wenn Monitor und Computer<br>ordnungsgemäß miteinander verbunden sind, der Monitorbildschirm jedoch l

- 
- 1. Schalten Sie sowohl Computer als auch Monitor aus.<br>2. Trennen Sie das Videokabel von der Rückseite des Computers. Damit der Selbsttest richtig ausgeführt werden kann, trennen Sie sowohl Digitalkabel
- (weißer Stecker) als auch Analogkabel (blauer Stecker) von den Anschlüssen Ihres Computers. 3. Schalten Sie den Monitor ein.

Das schwebende Dialogfenster wird auf schwarzem Hintergrund angezeigt, wenn der Monitor kein Videosignal erkennt, aber sonst ordnungsgemäß<br>funktioniert. Im Selbsttestmodus leuchtet die Betriebsanzeige-LED weiterhin grün. A

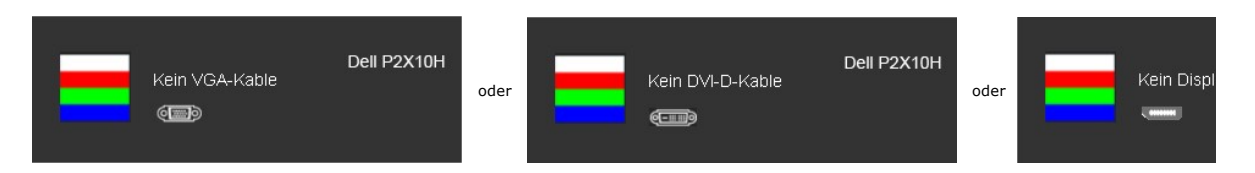

- 
- 4. Diese Anzeige erscheint auch im Normalbetrieb, wenn das Videokabel getrennt oder beschädigt ist.<br>5. Schalten Sie den Monitor aus und schließen Sie das Videokabel neu an; schalten Sie anschließend sowohl den Computer a ein.

Falls Ihr Monitorbildschirm nach den obigen Schritten immer noch leer bleibt, überprüfen Sie bitte Ihre Videokarte und den Computer; Ihr Monitor funktioniert einwandfrei.

**HINWEIS:** Die Selbsttestfunktion ist bei den Modi S-Video, Composite und Component Video nicht verfügbar.

### <span id="page-34-2"></span>**Selbstdiagnose**

Ihr Monitor ist mit einem integrierten Selbstdiagnose-Werkzeug ausgestattet, das Ihnen bei der Diagnose von Problemen mit dem Monitor oder mit Computer und Grafikkarte helfen kann.

**HINWEIS:** Die Selbstdiagnose kann nur ausgeführt werden, wenn kein Videokabel angeschlossen ist und sich der Monitor im *Selbsttestmodus* befindet.

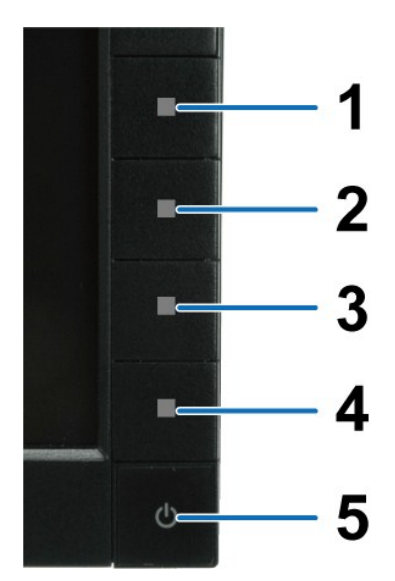

So starten Sie die Selbstdiagnose:

- 
- 1. Uberzeugen Sie sich davon, dass der Bildschirm sauber ist (kein Staub auf dem Bildschirm).<br>2. Trennen Sie das/die Videokabel von der Rückseite des Computers. Der Monitor wechselt nun in den Selbsttestmodus.<br>3. Halten Si
- 
- 
- 
- 

Nach der Anzeige des weißen Bildschirms ist der Test abgeschlossen. Zum Verlassen drücken Sie die Taste **Taste 4** noch einmal.

Falls bei diesem Selbsttest keine Auffälligkeiten auftreten sollten, funktioniert der Monitor ordnungsgemäß . Überprüfen Sie Grafikkarte und Computer.

# <span id="page-35-0"></span>**Allgemeine Probleme**

In der folgenden Tabelle finden Sie grundlegende Informationen zu allgemeinen Monitorproblemen und zu möglichen Lösungen.

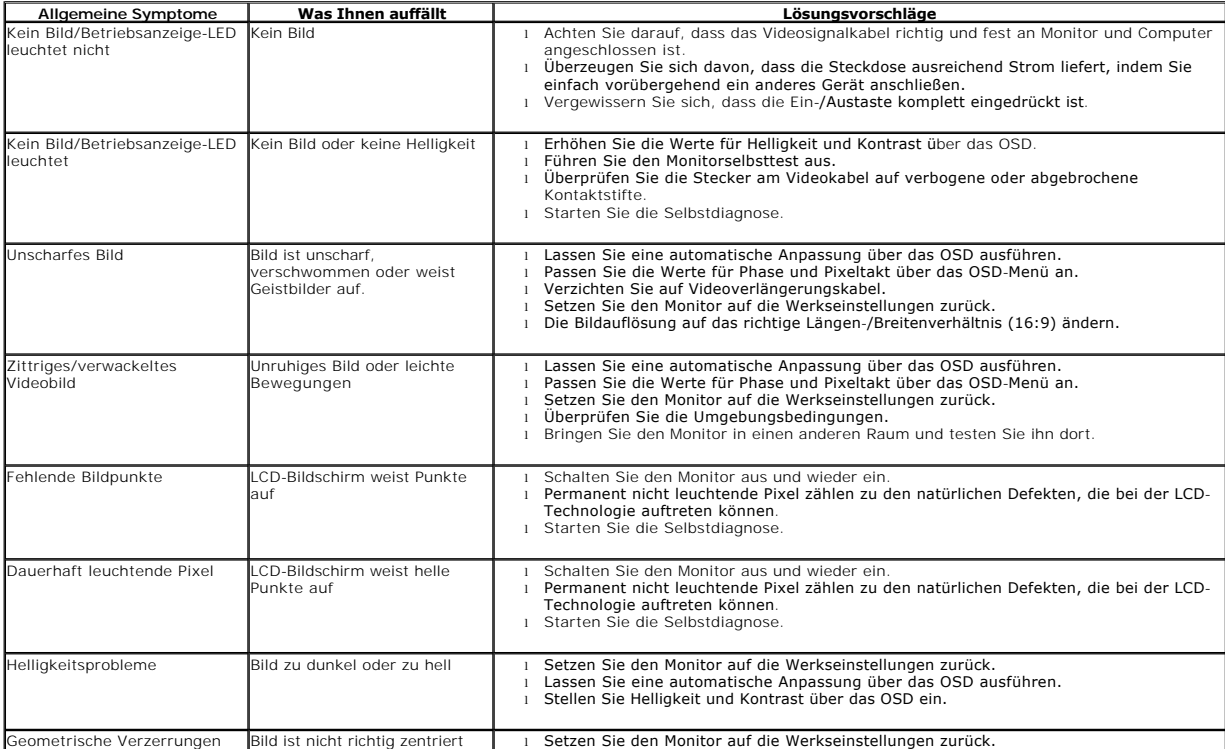

<span id="page-36-0"></span>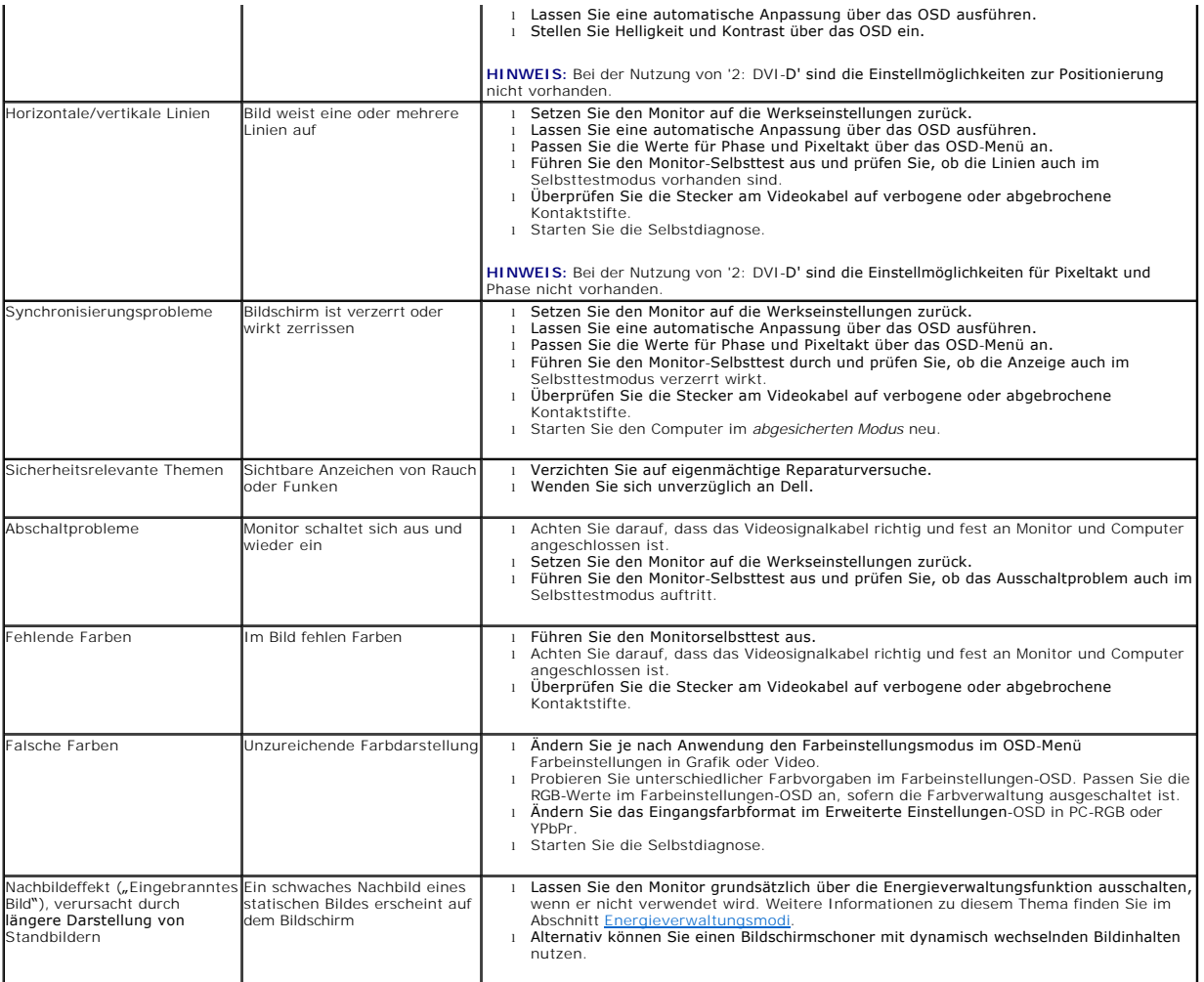

# <span id="page-36-1"></span>**Produktspezifische Probleme**

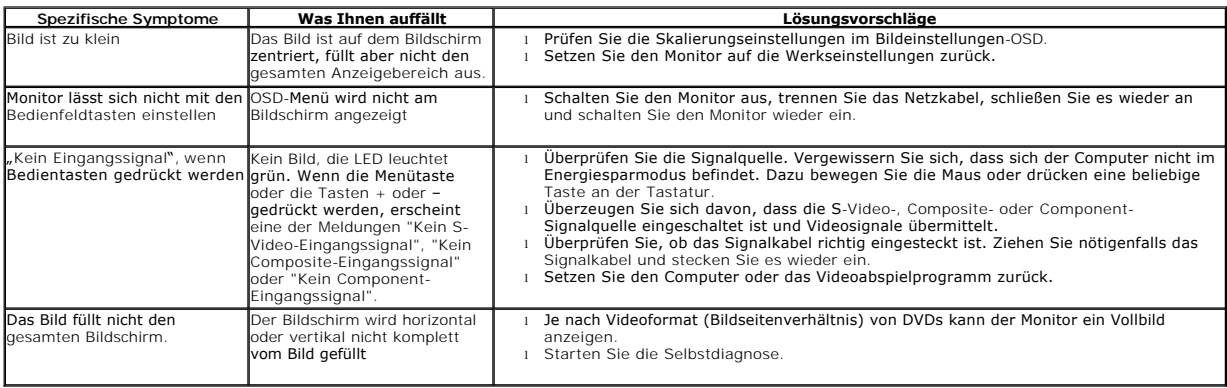

**HINWEIS:** Im DVD-D-Modus steht die Funktion **Auto-Anpassung** nicht zur Verfügung.

# <span id="page-36-2"></span>**USB-Probleme**

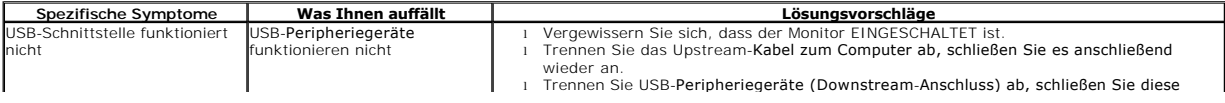

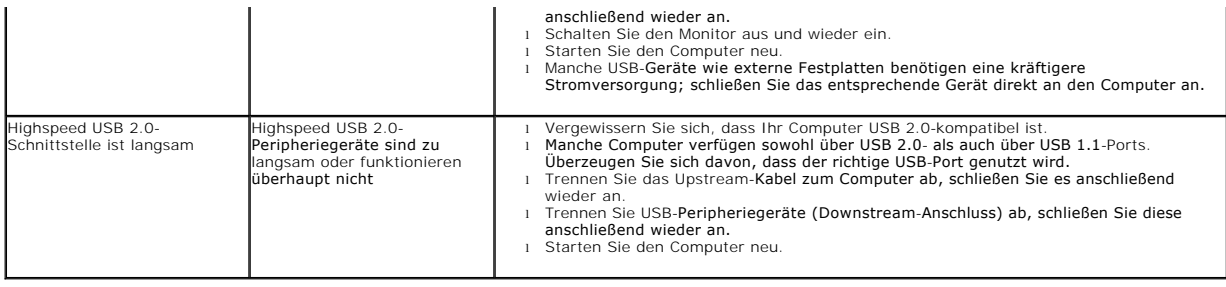

# <span id="page-37-0"></span>**Dell™ Soundbar-Probleme**

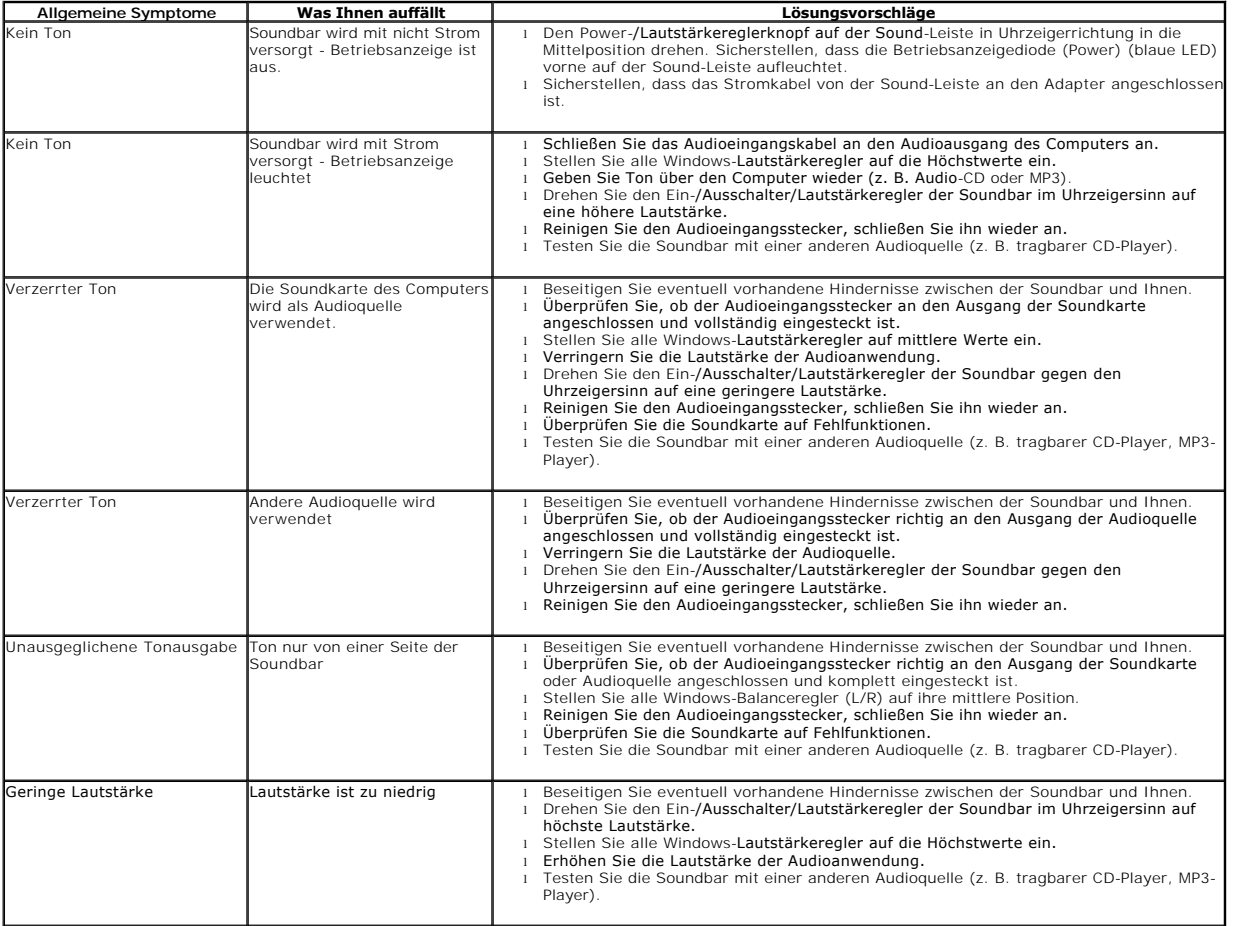